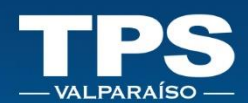

# **MANUAL DE USUARIO** PORTAL **TRANSACCIONAL TPS**

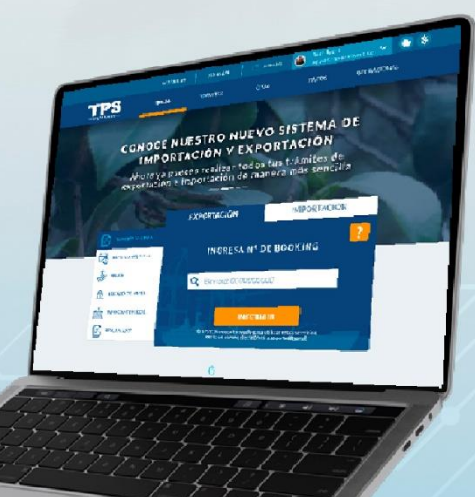

## **CONOCE PASO A PASO NUESTRO SISTEMA**

MÓDULO **TRÁMITES WEB** 

TERMINAL PACÍFICO SUR VALPARAÍSO S. A **PORTAL TRANSACCIONAL | WEB | Manual de Usuario** 

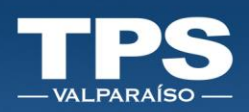

### Tabla de contenido

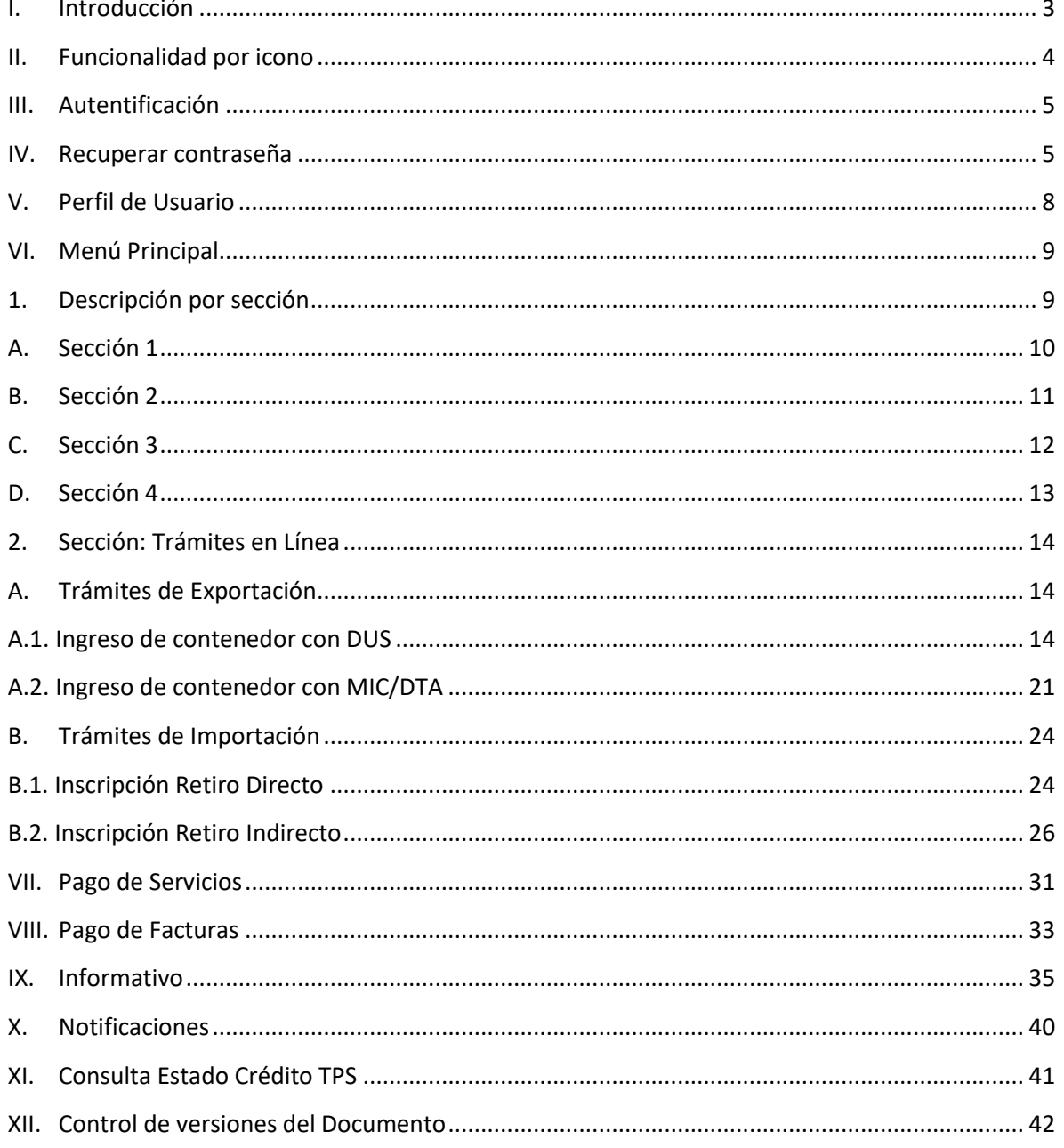

Í

Ť

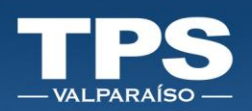

### <span id="page-2-0"></span>I. Introducción

Terminal Pacifico Sur te da la bienvenida al nuevo sitio web transaccional. El nuevo sitio contempla un flujo fácil e intuitivo para mejorar la interacción con los procesos del Terminal, en el podrás realizar los siguientes trámites:

- Inscribir carga de Exportación nacional
- Inscribir carga de Exportación extranjera a través del Manifiesto Internacional de Carga y el Documento de Tránsito Aduanero
- Inscribir carga de Importación para Retiro Directo
- Inscribir carga de Importación para Retiro Indirecto
- Solicitar servicios y realizar pagos
- Pagar Facturas
- Consultar situación de crédito
- Recibir notificaciones asociadas a tus trámites

Para mejorar el proceso administrativo se ha dispuesto una separación de los procesos de inscripción y el proceso de pago de los mismos.

Este Manual de usuario es una guía práctica de la explicación paso a paso de cada proceso.

Para preguntas o duda acerca del funcionamiento de este portal transaccional, escríbenos a la Mesa de Ayuda de Soporte Informático de TPS: [mda@tpsv.cl.](mailto:mda@tpsv.cl)

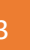

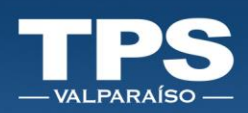

### <span id="page-3-0"></span>II. Funcionalidad por icono

Siguientes iconos son utilizados para representar funciones en común dentro del portal:

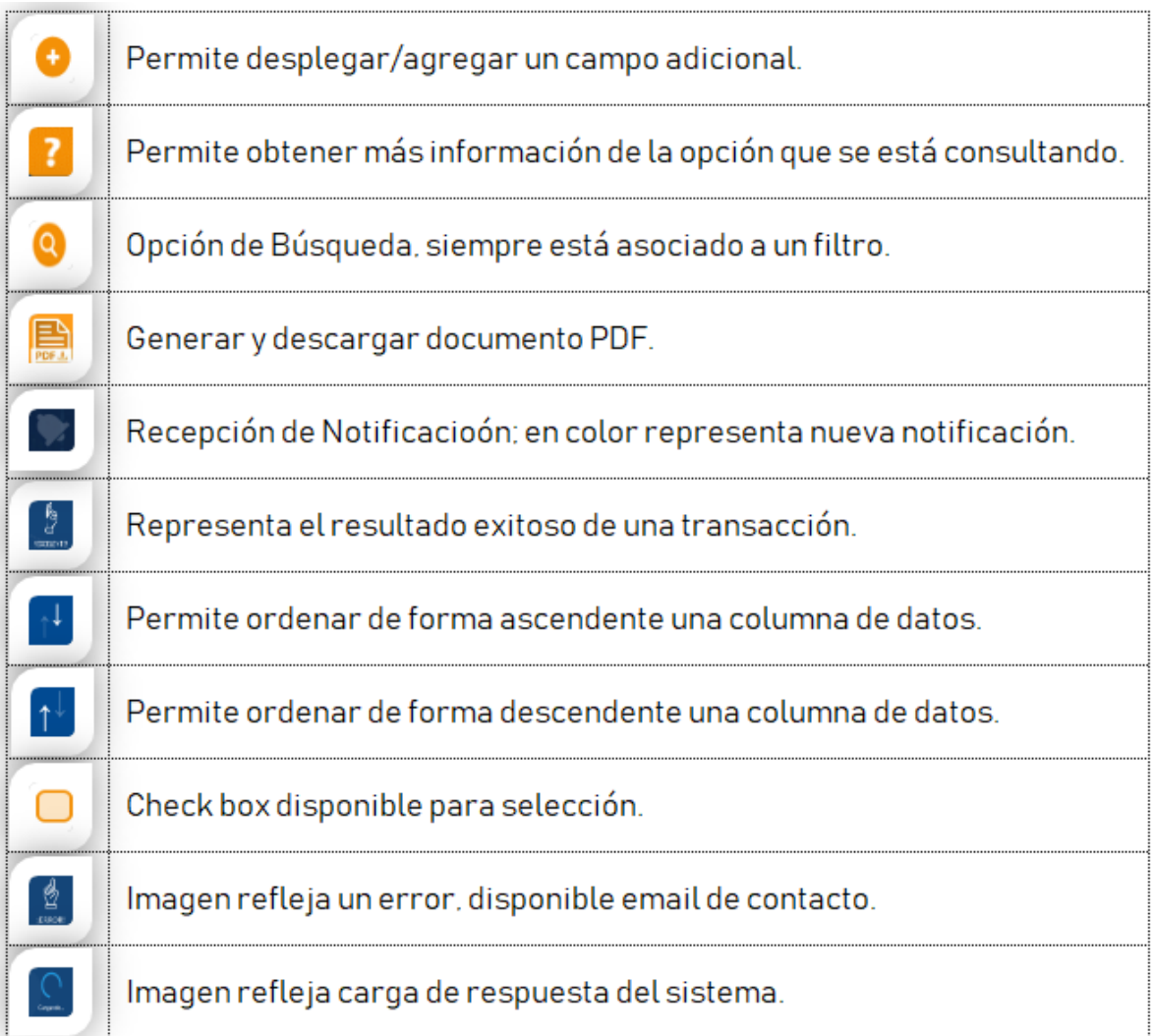

i

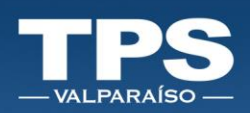

### <span id="page-4-0"></span>III. Autentificación

- 1. Para realizar el Login, ingresar: Correo electrónico + Contraseña.
- 2. Botón » Acceder:

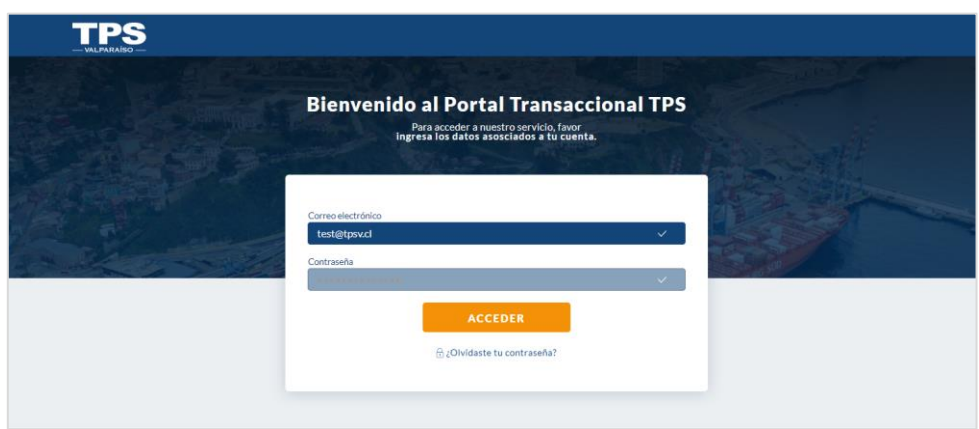

### <span id="page-4-1"></span>IV. Recuperar contraseña

- 1. Ingresar opción » ¿Olvidaste tu contraseña?
- 2. Ingresar correo electrónico y luego botón » ENVIAR.

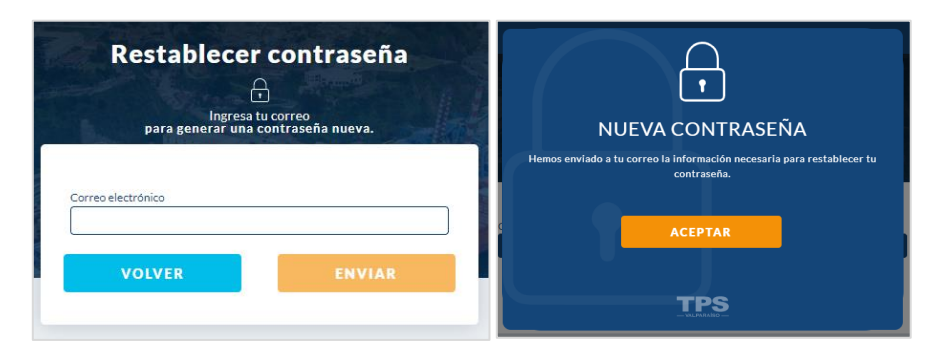

3. Verificar que recibas correo electrónico » clik link para restablecer de clave:

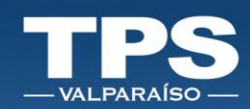

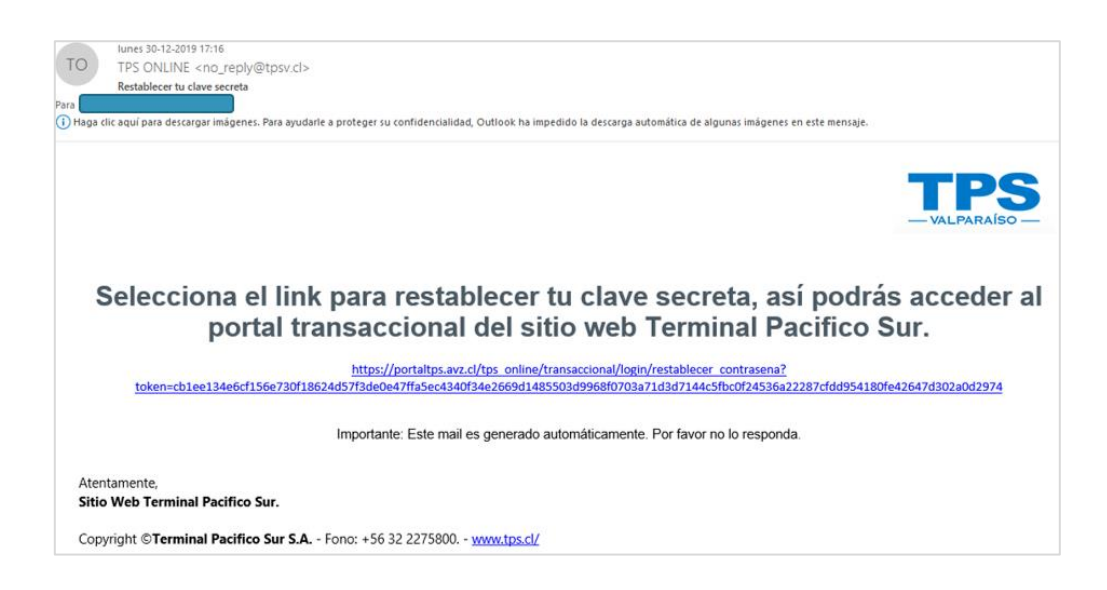

4. Ingresar nueva contraseña y luego repetir tu nueva contraseña, ambas deben coincidir » Luego Botón Confirmar.

Considerar las siguientes Políticas de Seguridad para crear nueva contraseña:

- Largo mínimo de 6 caracteres
- Mayúscula
- Al menos una minúscula
- Al menos un carácter numérico
- Al menos un carácter especial: ./,/&/@/\*

Asegúrate que ingreses una contraseña segura y que ambas coincidan.

医皮肤

Ŧ

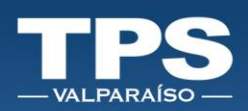

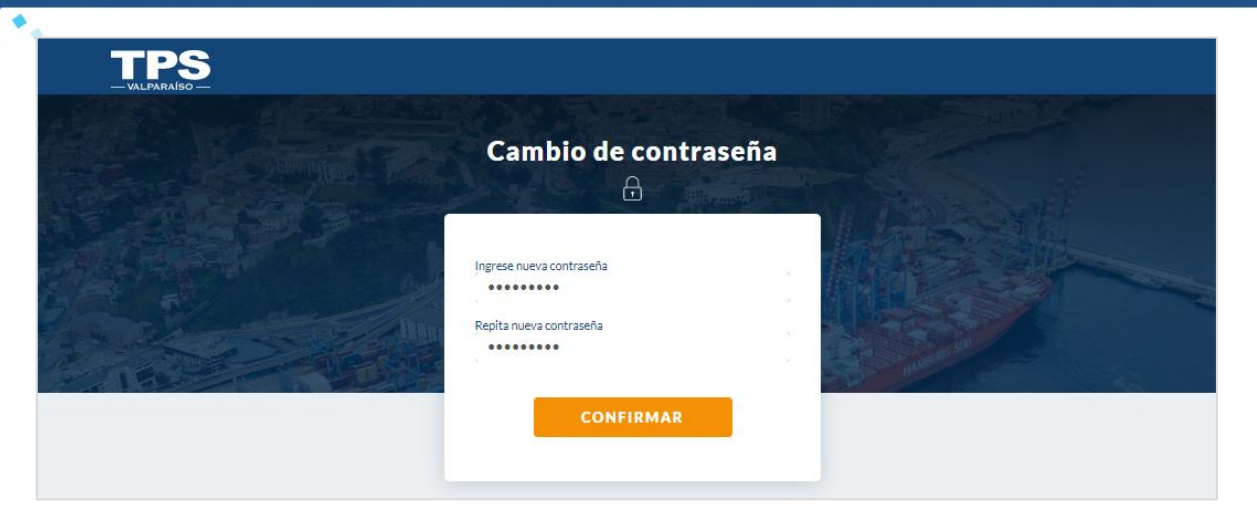

5. Mensaje Confirmación: a. Exitoso:

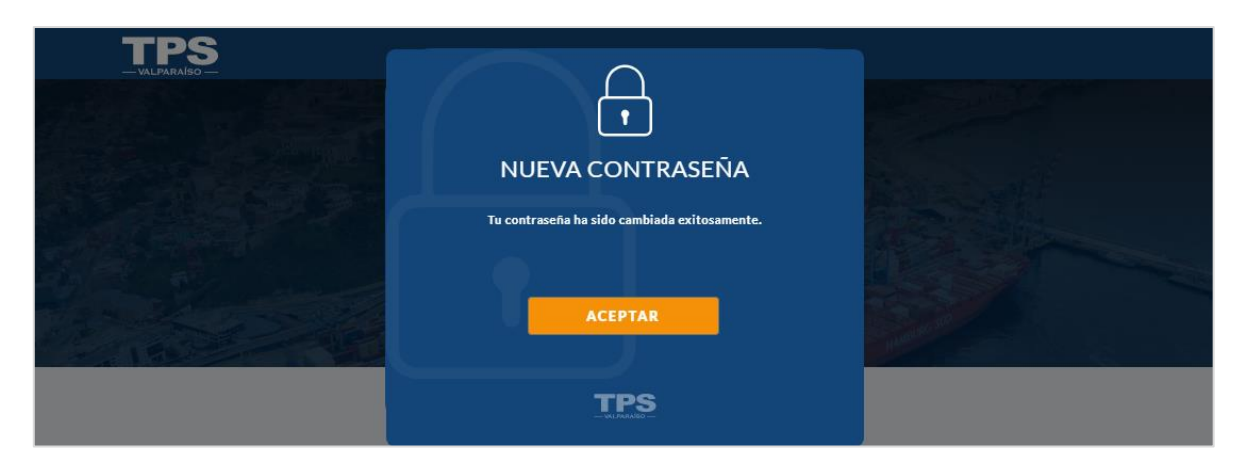

b. Fallido:

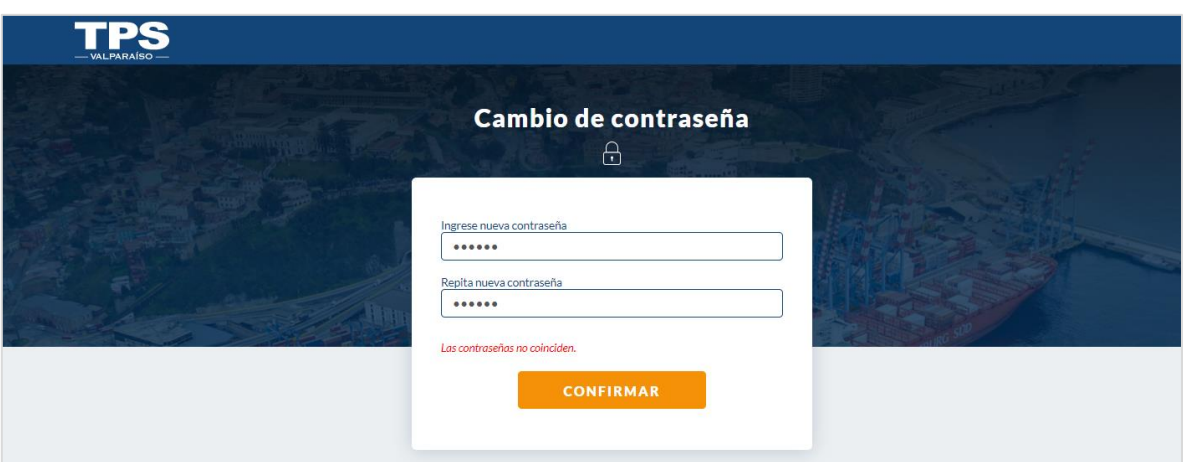

i.

i.

T

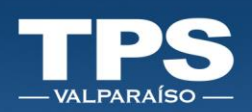

### <span id="page-7-0"></span>V. Perfil de Usuario

Cada usuario posee un Perfil asignado, en el cual podrá realizar las siguientes acciones:

- o Cambiar contraseña
- o Cambiar foto de perfil
- o Editar teléfono de contacto
- 1. Iniciar sesión al portal (correo electrónico + contraseña).
- 2. Seleccionar opción » Mi Perfil:

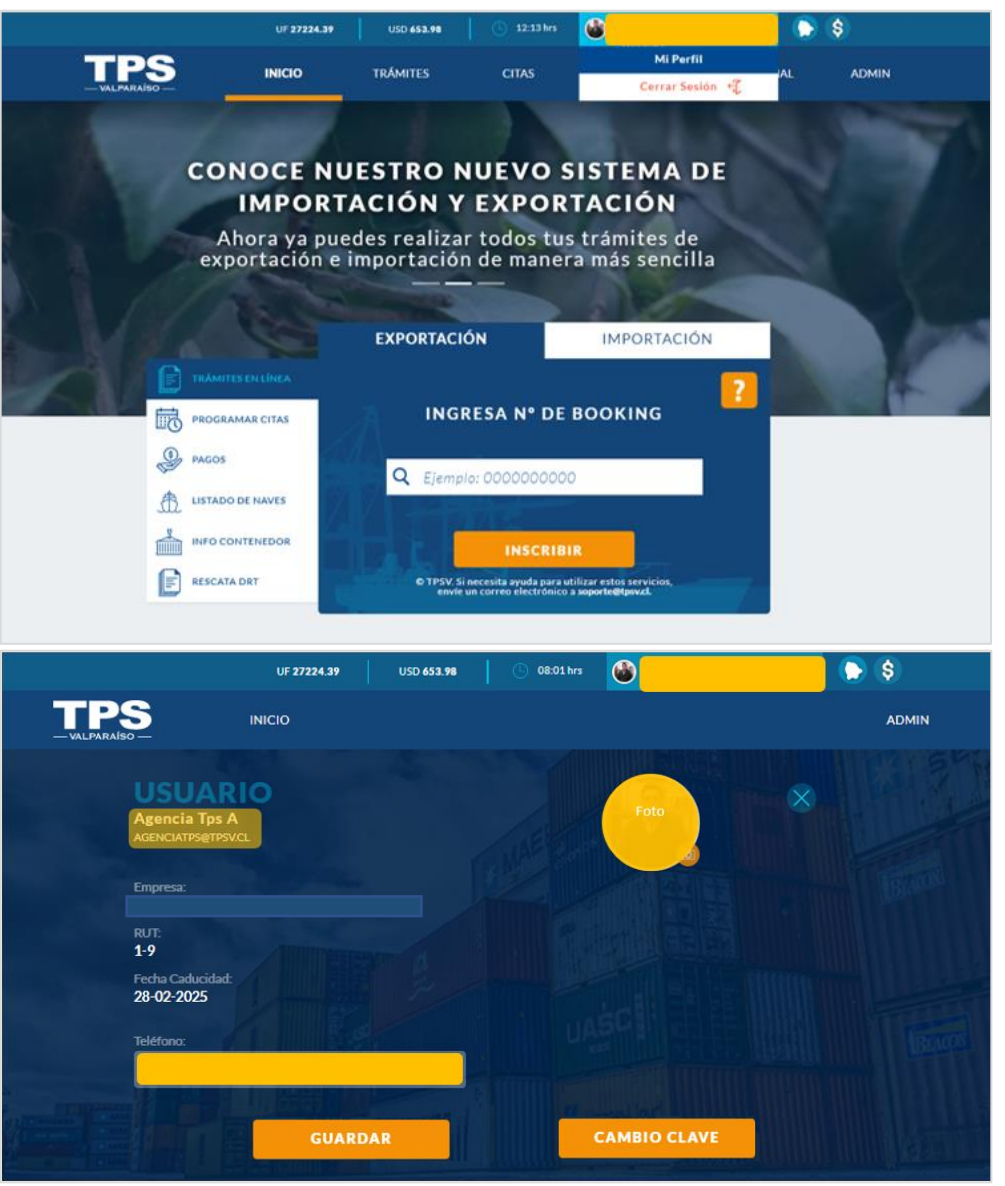

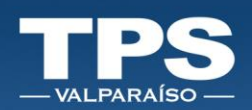

### <span id="page-8-1"></span><span id="page-8-0"></span>VI. Menú Principal

### 1. Descripción por sección

En el Menú principal dispuesto en el Portal se despliegan todas las opciones navegables del sitio. Para efecto de una mejor descripción y explicación de cada uno, se categorizan las opciones por sección:

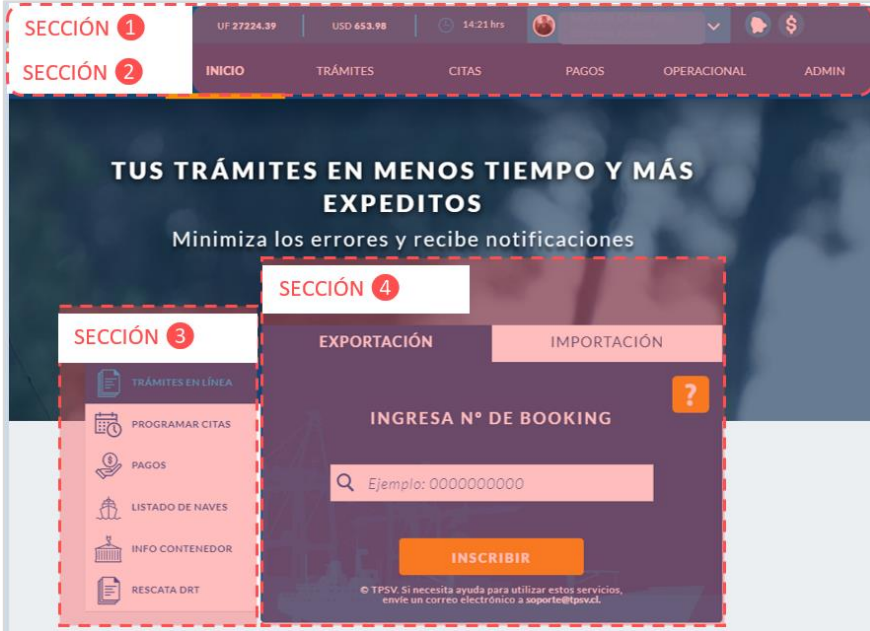

in de la provincia de la provincia de la provincia de la provincia de la provincia de la provincia de la provincia de la provincia de la provincia de la provincia de la provincia de la provincia de la provincia de la provi

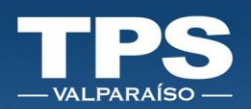

### A. Sección 1

<span id="page-9-0"></span>Corresponde al Panel superior del sitio, que se destaca a continuación:

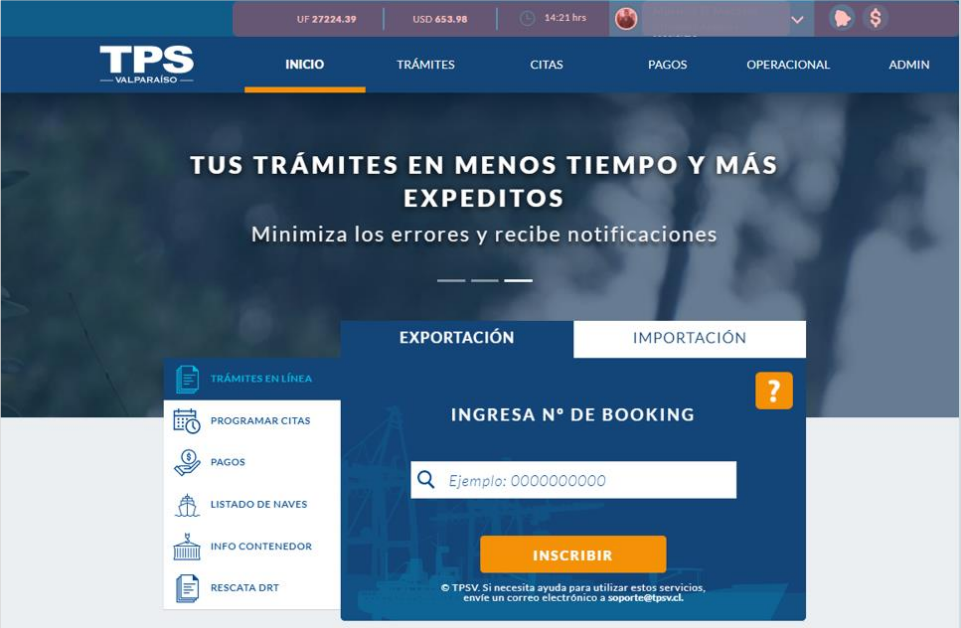

Contempla las siguientes funcionalidades:

- Indicadores económicos:
	- a. Valor UF
	- b. Valor USD observado
- Perfil de usuario:
	- c. Permite modificar contraseña, teléfono de contacto y foto de usuario.
	- d. Cerrar sesión
- Icono Campana: Permite ver notificaciones sobre cambios en la información de los trámites realizados.
- Icono Peso \$: Permite revisar la situación de crédito y deuda vigente.

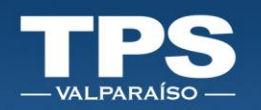

### B. Sección 2

<span id="page-10-0"></span>Corresponde al segundo Panel superior del sitio, que se destaca a continuación:

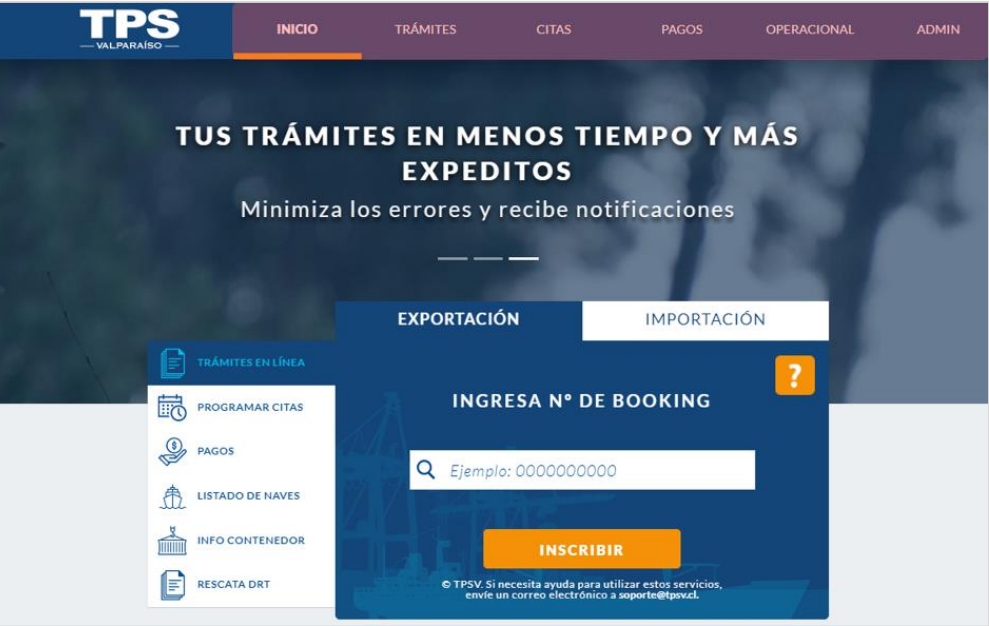

- **E** INICIO: Permite redirigir al Home transaccional (ventana inicial).
- TRÁMITES: Permite visualizar todos los trámites pendientes y completados para operaciones de exportación e importación.
- CITAS: Permite visualizar todas las citas para el módulo de importación indirecta.
- PAGOS: Permite visualizar las siguientes categorías asociadas a pagos:
	- Facturas completadas
	- Facturas Pendientes
	- Servicios Pendientes
	- Servicios Completados.
- OPERACIONAL: Permite visualizar información relacionada con visita/rotación de nave y contenedor.

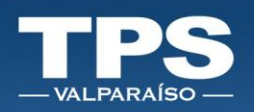

### C. Sección 3

<span id="page-11-0"></span>Corresponde al Panel dispuesto en el costado inferior izquierdo del sitio, que se destaca a continuación:

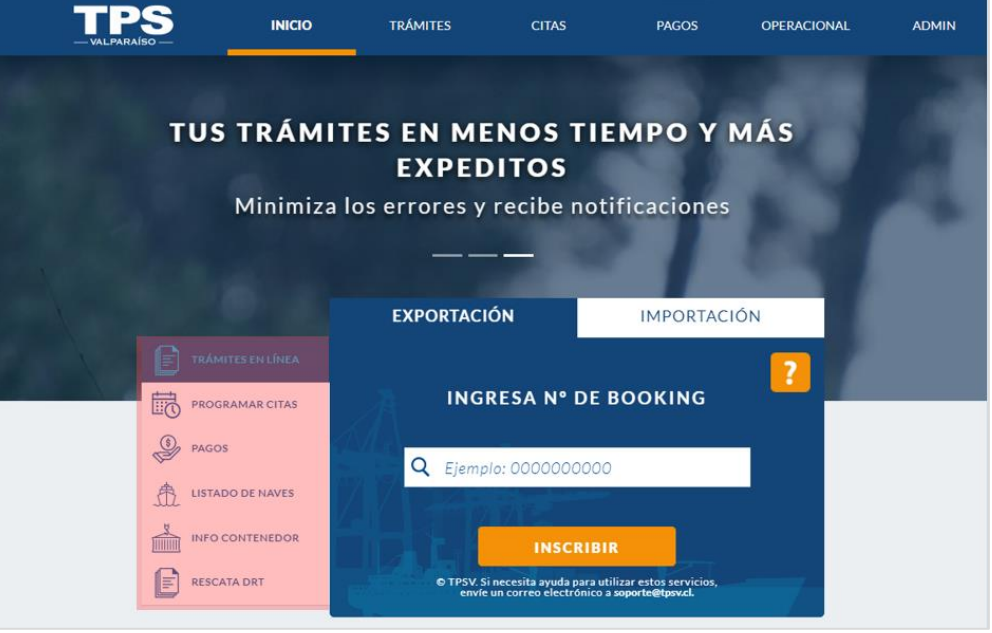

- TRÁMITES EN LÍNEA: Permite iniciar tus transacciones en el sistema (expo impo).
- PROGRAMAR CITAS: Permite visualizar las últimas citas pendientes a programar.
- PAGOS: Permite visualizar los últimos pagos pendientes de facturas y servicios.
- LISTADO DE NAVES: Permite el acceso directo a la búsqueda de naves.
- INFO CONTENEDOR: Permite el acceso directo a la búsqueda de contenedores.
- RESCATA DRT: Permite obtener el DRT (Documento de Recepción del Terminal de tu contenedor).

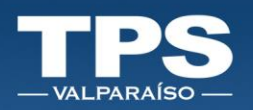

### D. Sección 4

<span id="page-12-0"></span>Corresponde al Panel dispuesto en el costado inferior derecho del sitio, que se destaca a continuación:

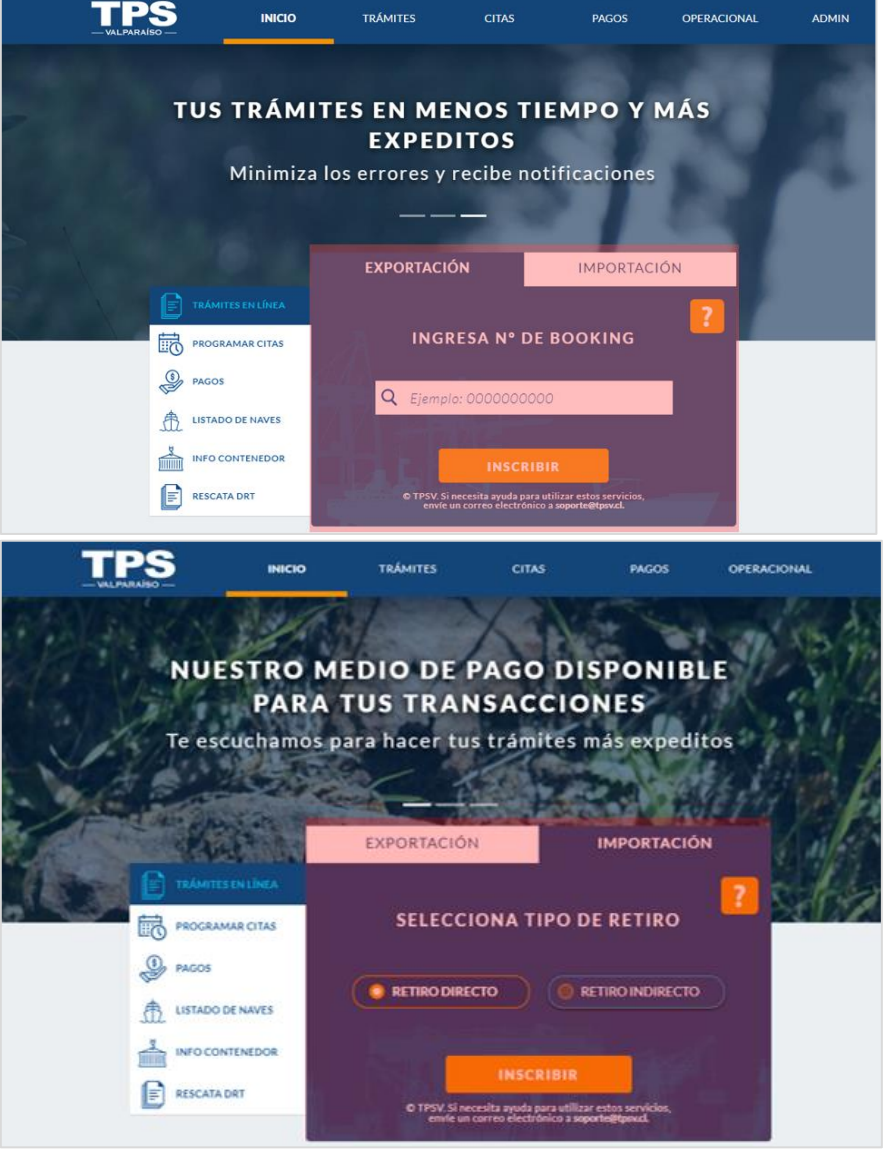

- EXPORTACIÓN: Permite iniciar inscripción trámite de exportación (SGA).
- IMPORTACIÓN: Permite iniciar inscripción trámite de Importación (IRD-IRI).
	- o Retiro Directo
	- o Retiro Indirecto

Í

╉

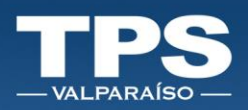

### <span id="page-13-0"></span>2. Sección: Trámites en Línea

Esta sección permite realizar de forma rápida y sencilla los trámites operativos asociados a la inscripción de carga de exportación nacional asociado a un Documento Único de Salida (DUS) y carga extranjera asociado a un Documento de Tránsito Aduanero (MIC/DTA), e inscripción de carga directa e indirecta para categoría de importación.

### A. Trámites de Exportación

### <span id="page-13-2"></span><span id="page-13-1"></span>A.1. Ingreso de contenedor con DUS

- 1. Seleccionar TRÁMITE EN LÍNEA » EXPORTACIÓN.
- 2. Ingresar Número de Booking y presionar el botón INSCRIBIR.

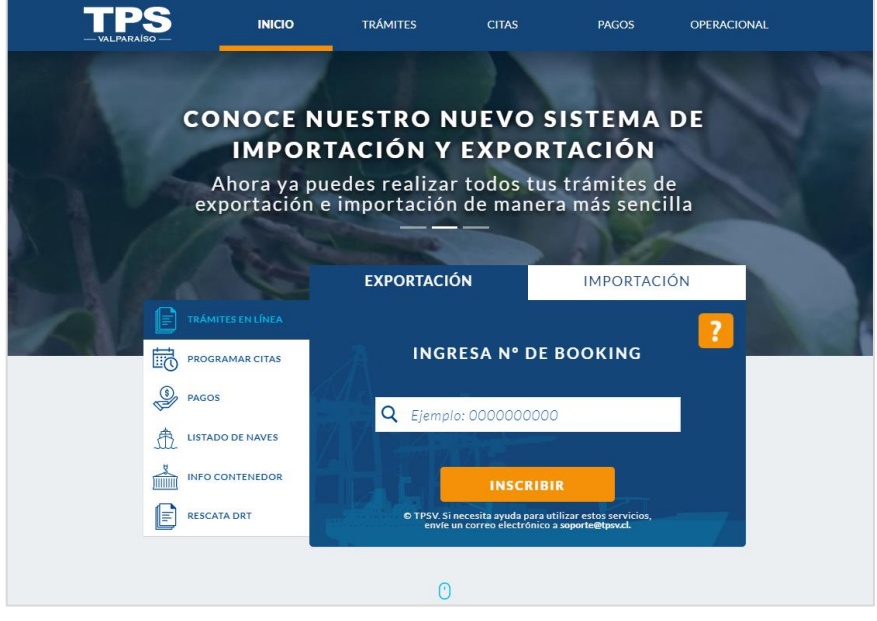

- 3. Si el booking ha sido recepcionado de forma correcta en el sistema operativo del terminal, información se desplegará en pantalla y podrás seleccionar número de contenedor asociado al trámite.
- 4. En el PASO 1 se disponibiliza la información básica del booking:
	- Nave
	- Número(s) Documento(s) aduanero
	- Cantidad de unidades (contenedores) según ISO Code
	- Números de Contenedores

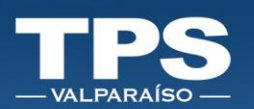

#### 5. Seleccionar el Número de Contenedor y su ISO Code.

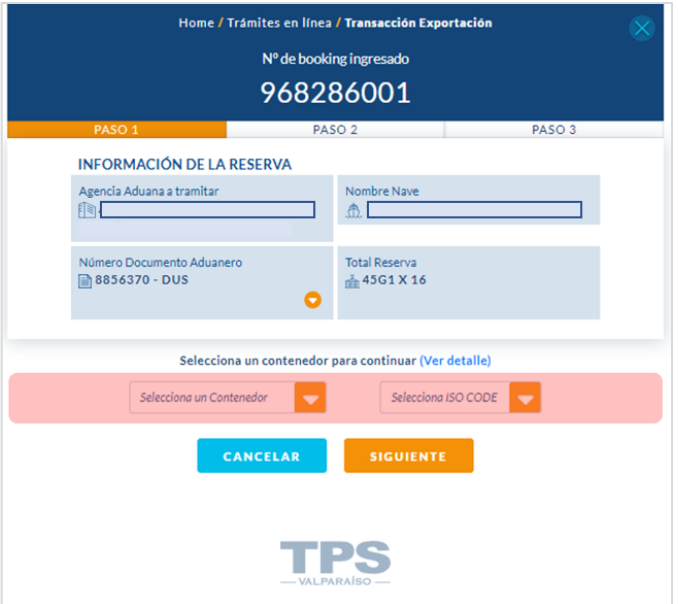

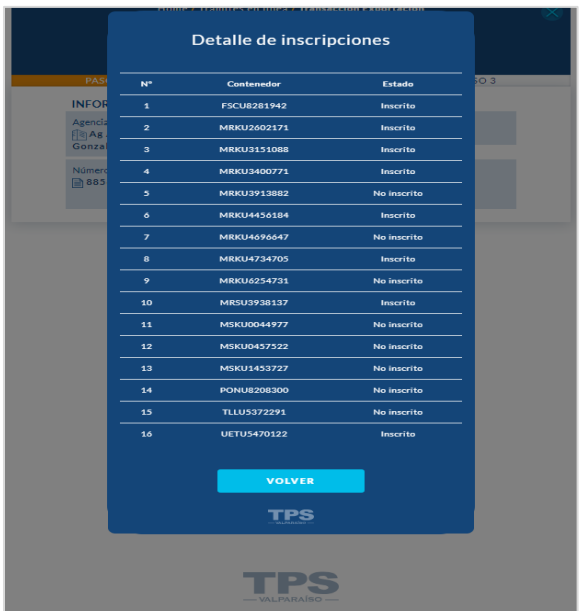

#### NOTA IMPORTANTE:

- ➢ Cada inscripción que se realice, rebaja la cantidad de contenedores listados por booking.
- ➢ Para revisar contenedores ya inscritas, existen 2 alternativas:
	- o LINK: Ver detalle
	- o TRÁMITES: Trámites Completados

i

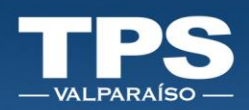

- 6. Para continuar con el proceso de inscripción, PASO 2, presionar botón SIGUIENTE.
- 7. Botón CANCELAR: Sistema no guarda información seleccionada:

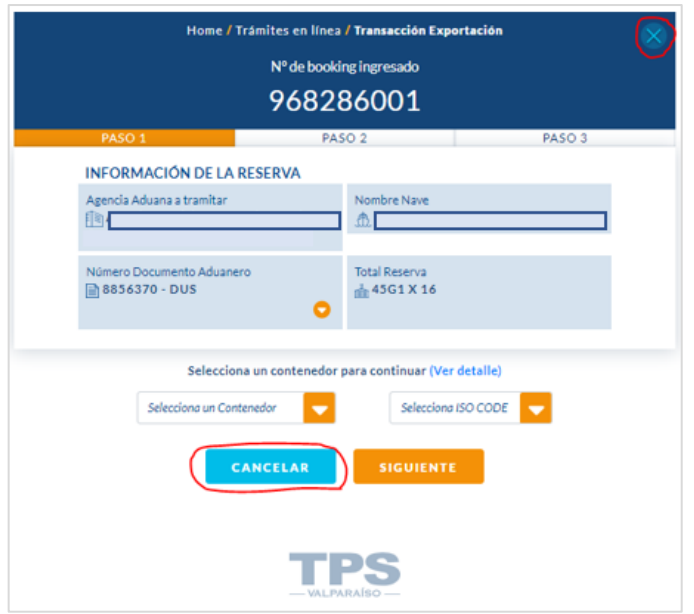

- 8. Botón SIGUIENTE: PASO 2; despliega información del booking y requiere ingresar los siguientes campos:
	- Peso Manifestado
	- Patente del camión
	- Datos del conductor del camión

i

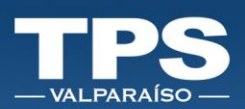

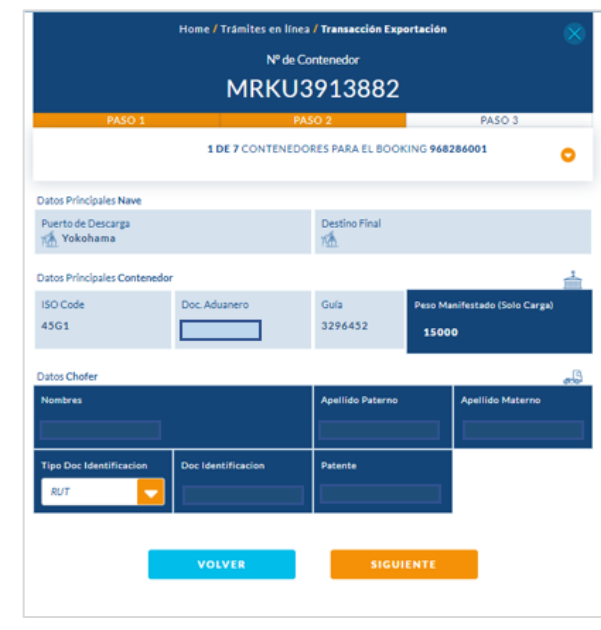

9. Si la data ingresada es correcta, seleccionar botón SIGUIENTE y pasar al PASO 3 de la inscripción.

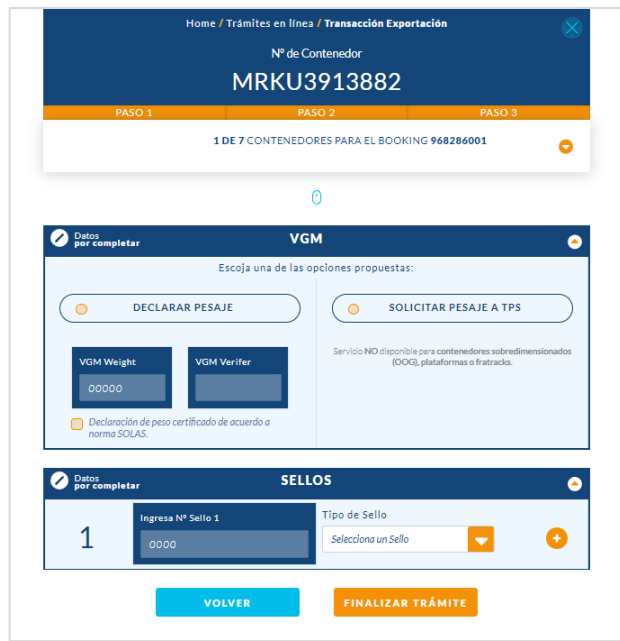

NOTA IMPORTANTE: En caso de no estar seguro de la información ingresada, seleccionar la cruz en la esquina superior derecha para dejar el trámite en estado pendiente.

10. El PASO 3 de la inscripción está relacionado con todas las características especiales del contenedor seleccionado que debes ingresar:

i<br>F

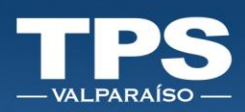

#### **VGM**

- Declarar Pesaje y Empresa certificadora de dicho pesaje Solicitar servicio de Pesaje <sup>1</sup>a TPS

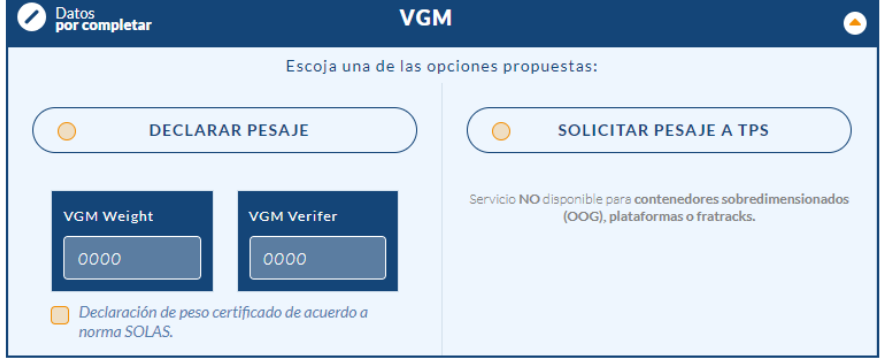

#### **SELLOS**

Ingresar los sellos correspondientes al contenedor que estas ingresando. El signo "+"permite desplegar un nuevo campo para registrar sello.

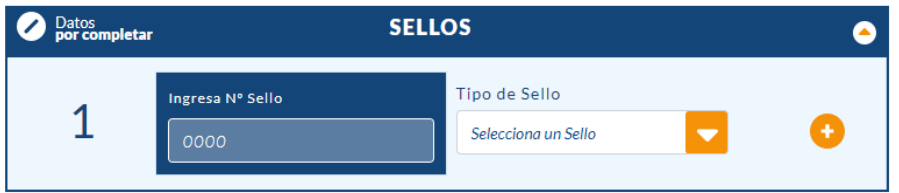

#### ▪ SOBREDIMENSIÓN (OOG)

Si el Booking enviado por la línea indica que la carga es de tipo sobredimensionada, estos datos vendrán precargados.

NOTA IMPORTANTE: Dimensiones corresponden a los excesos de la carga en el espacio del contenedor.

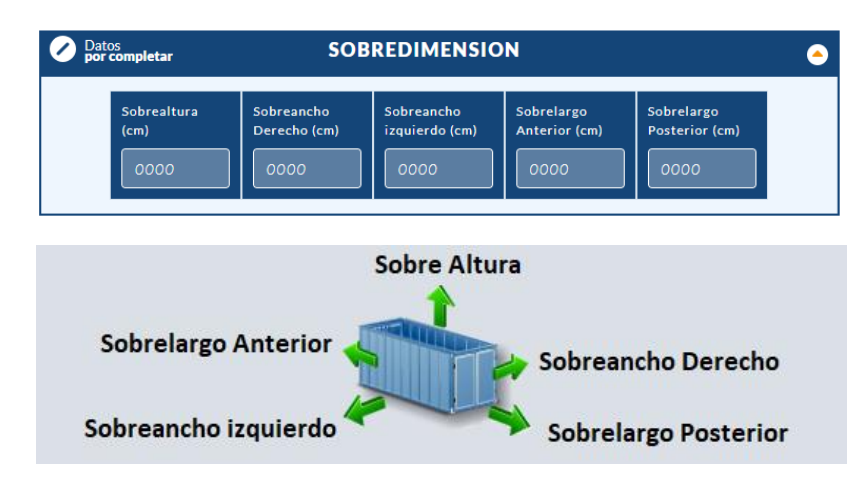

1 Servicio de pesaje no está disponible para contenedores con sobredimensiones, plataformas y flat racks.

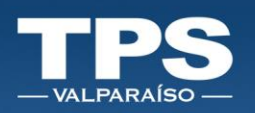

#### **REEFER**

Estos datos estarán precargados (Tipo Refrigerado, Temperatura y Ventilación). Ingresar los siguientes campos: para realizar la segregación de carga en el terminal:

- Tipo de carga O2
- CO2

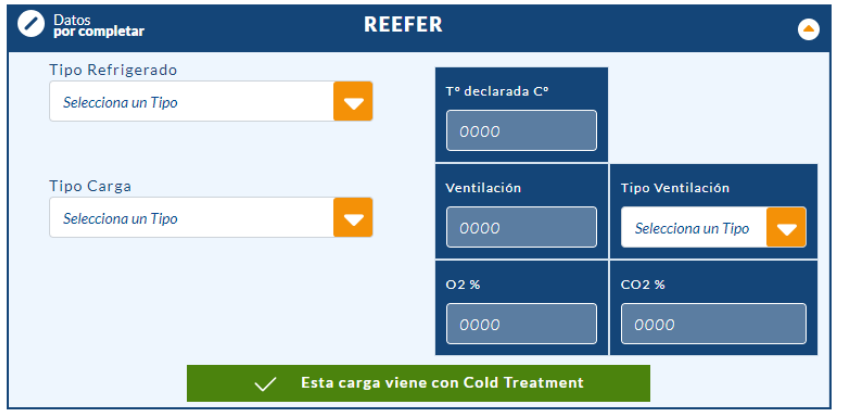

#### NOTA IMPORTANTE: Datos con decimal, se debe ingresar con punto.

#### **E CARGA PELIGROSA (IMO)**

Estos datos estarán precargados (clase imo y el numero un). El signo "+"permite desplegar un nuevo campo para registrar Clase IMO.

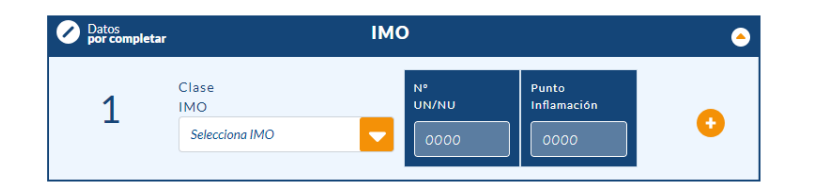

- 11. Una vez completada la información podrás finalizar el trámite.
- 12. Para el caso de solicitud del servicio de pesaje, tu trámite no quedará 100% finalizado hasta que el pago sea completado.

#### NOTA IMPORTANTE: El trámite será válido para TPS en los siguientes casos:

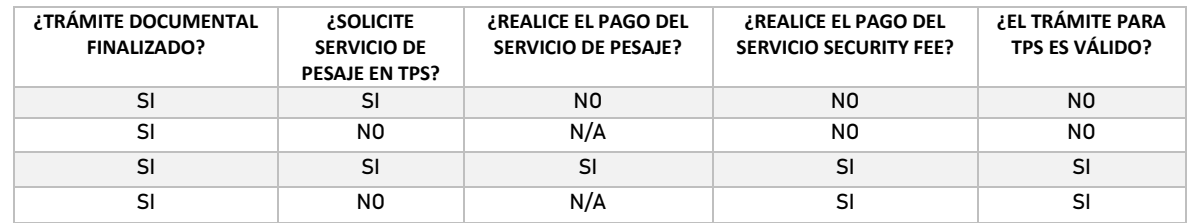

Í

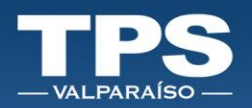

13. En caso que el trámite se encuentre finalizado, sin solicitar servicio de pesaje en TPS, aparecerá un mensaje confirmando que tu trámite fue guardado con éxito:

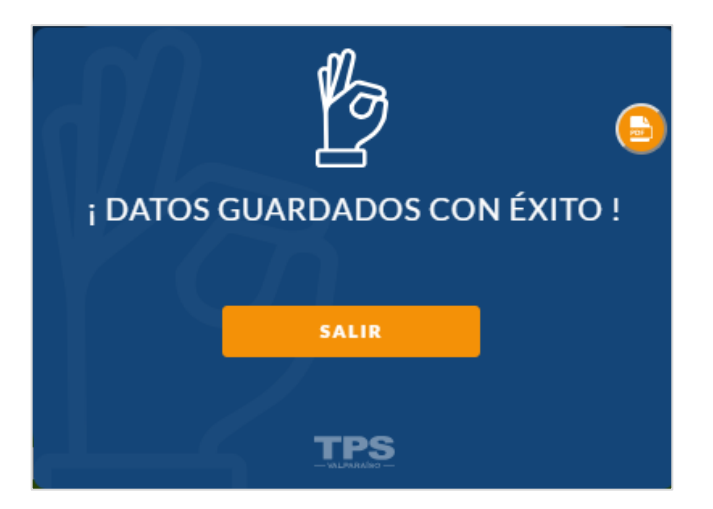

Podrás rescatar un PDF con el resumen de los datos inscrito, el cual también está disponible a través de los trámites finalizados.

En el caso de haber solicitado el servicio de pesaje en TPS, aparece el siguiente mensaje, el cual permite continuar con el pago o dejarlo pendiente.

Nota Importante: Recordar que todo trámite queda en estado finalizado, cuando el proceso pago es completado.

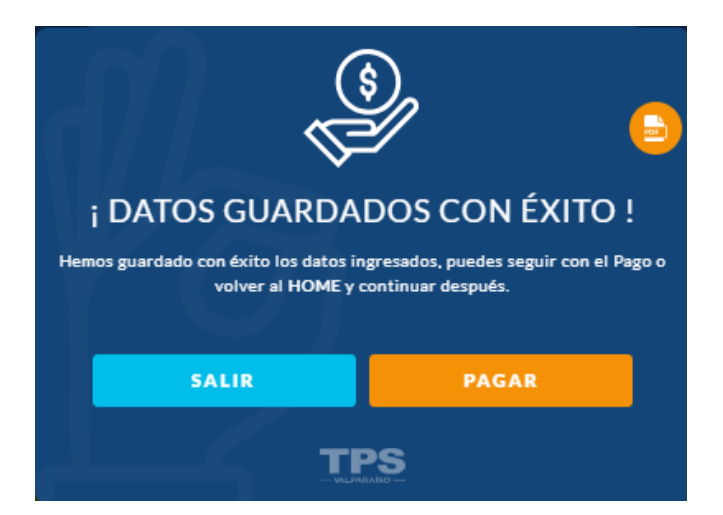

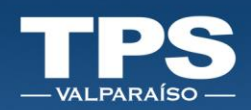

### <span id="page-20-0"></span>A.2. Ingreso de contenedor con MIC/DTA

i. Seleccionar » TRÁMITE EN LÍNEA » EXPORTACIÓN.

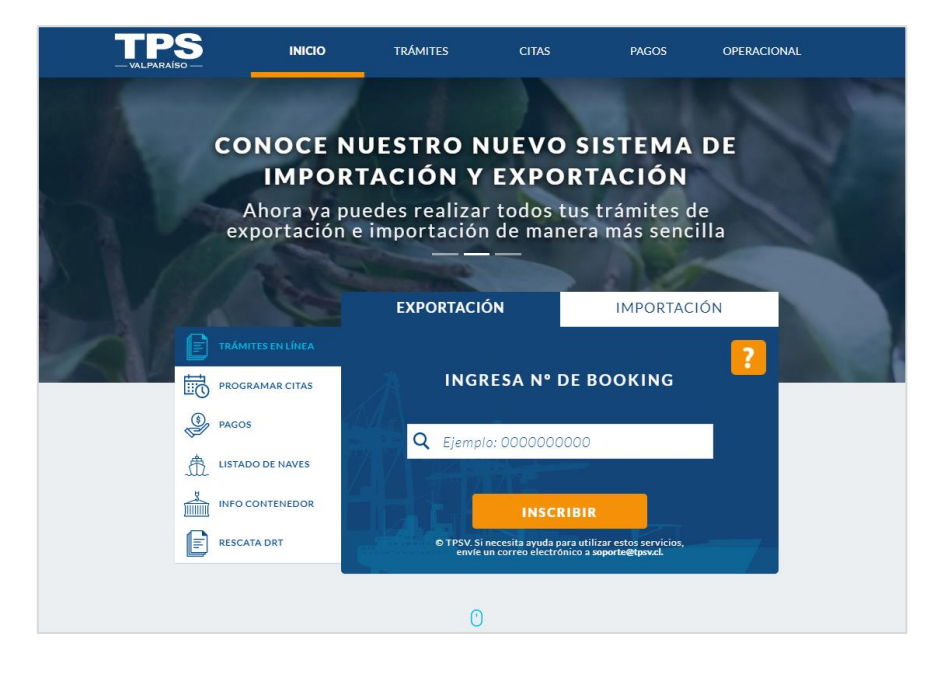

ii. Ingresar Número de Booking y presionar el botón INSCRIBIR.

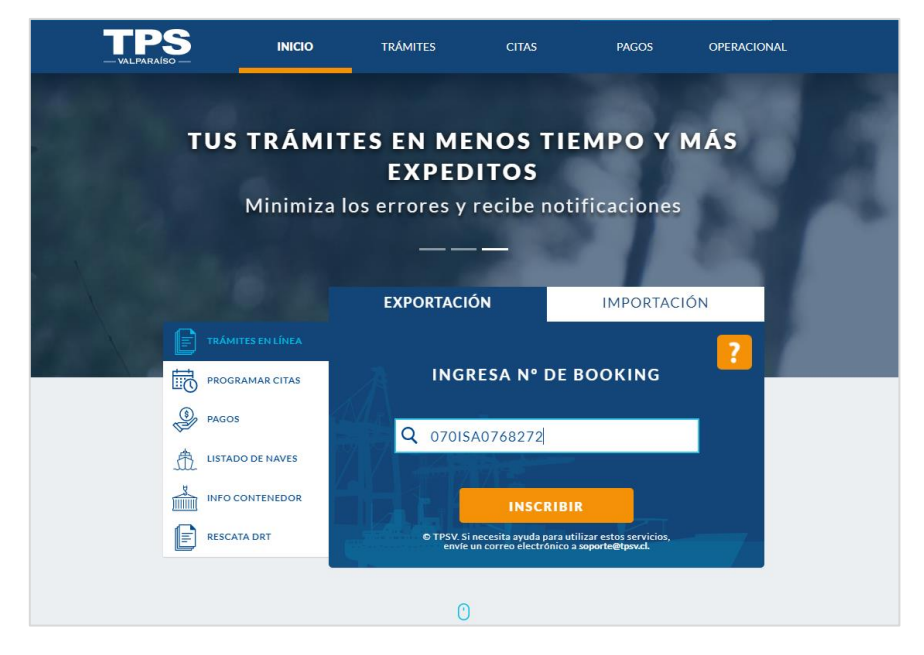

iii. Seleccionar Número de Contenedor.

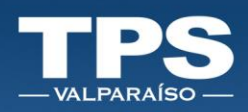

NOTA IMPORTANTE: Si en sistema se encuentra información asociada al booking enviado por la naviera, se desplegarán los datos en pantalla y estará disponible la selección del Número del Contenedor, de lo contrario seleccionar la opción INGRESO MANUAL

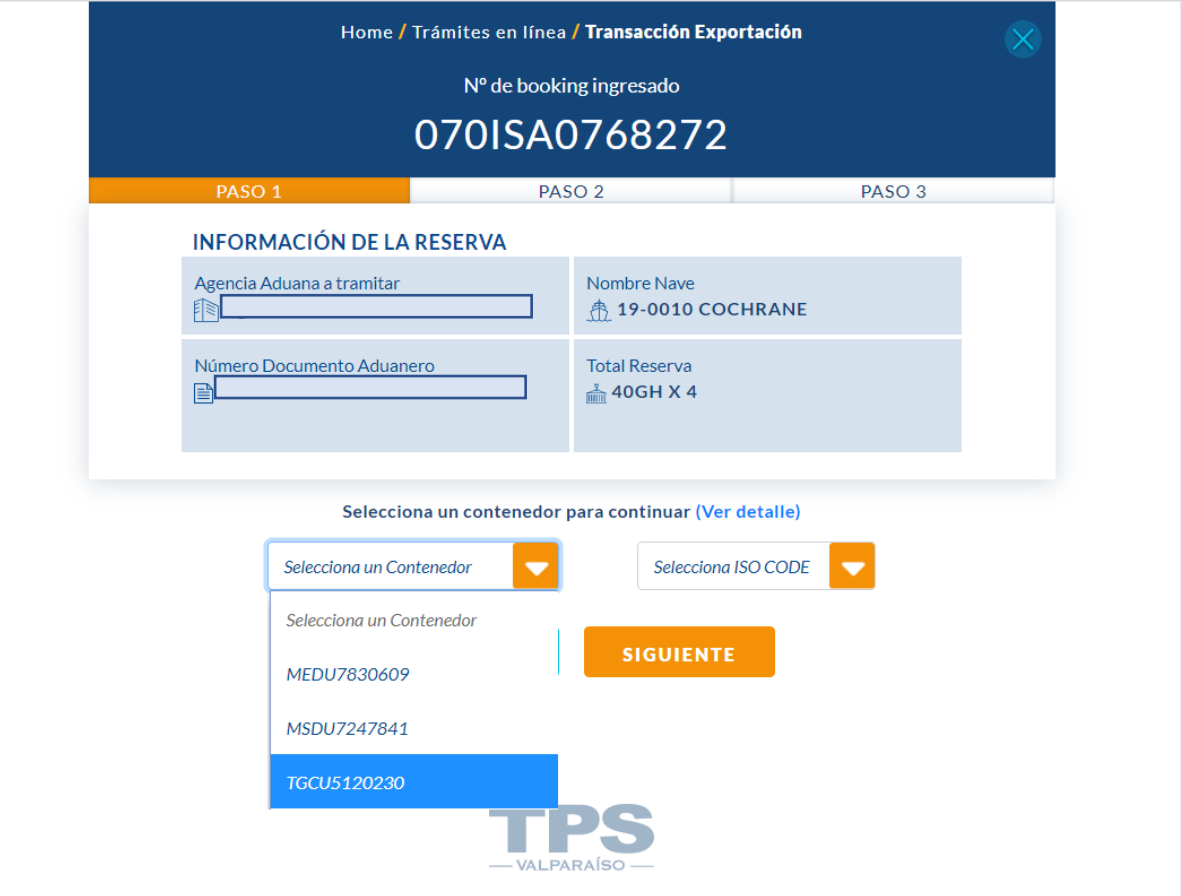

iv. Ingresar Número de Booking y presionar el botón INSCRIBIR. Si en el sistema se encuentra información asociada al booking enviado por la naviera, se desplegara los números de contenedores asociados, de lo contrario seleccionar la opción INGRESO MANUAL.

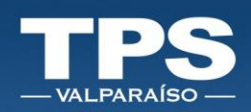

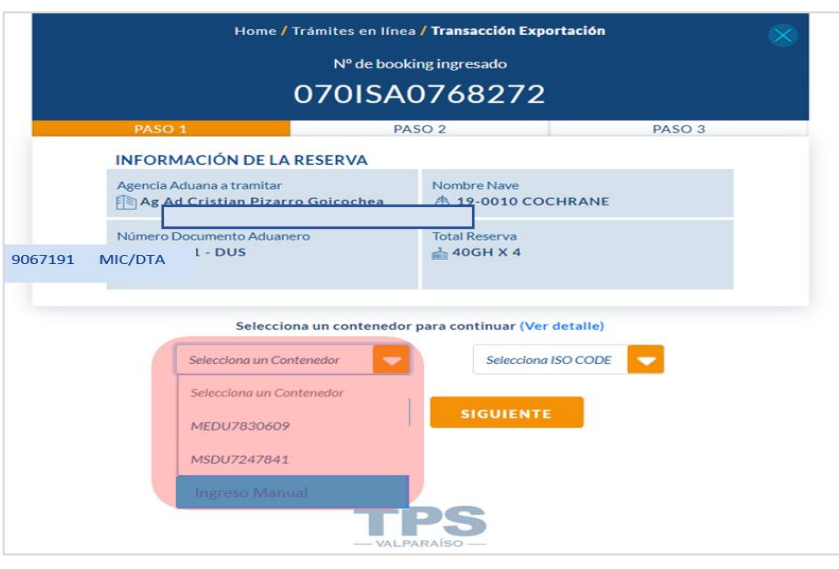

v. Opción 1: Ingresar Número de Contenedor:

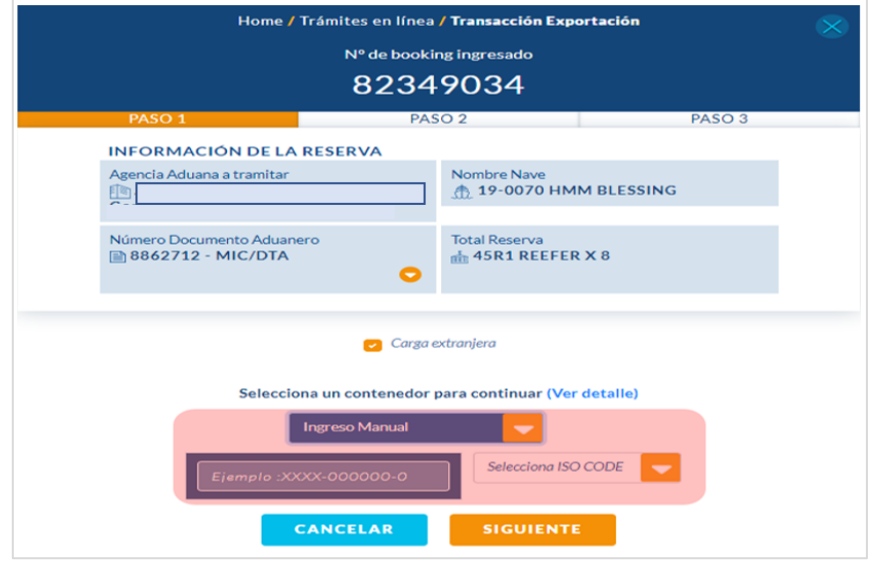

- vi. Opción 2: Seleccionar Número de Contenedor y seguir con Paso N°5 descrito en: Sección: Trámites en Línea/A. Trámite de Exportación/1. Ingreso de contenedor con DUS.
- vii. Paso N° 5.

i.

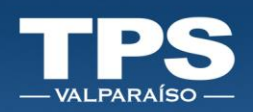

### <span id="page-23-0"></span>B. Trámites de Importación

### <span id="page-23-1"></span>B.1. Inscripción Retiro Directo

- i. Seleccionar TRÁMITE EN LÍNEA » IMPORTACIÓN.
- ii. Seleccionar Tipo de Retiro » RETIRO DIRECTO.
- iii. Seleccionar rotación de la Nave.
- iv. Ingresar número de BL (Bill of Lading).

v. Ingresar Rut del consignatario y agregar correos de la agencia para recibir la Notificación de las unidades inscritas. Si el correo de consignatario no existe se solicitará su creación por medio de un modal.

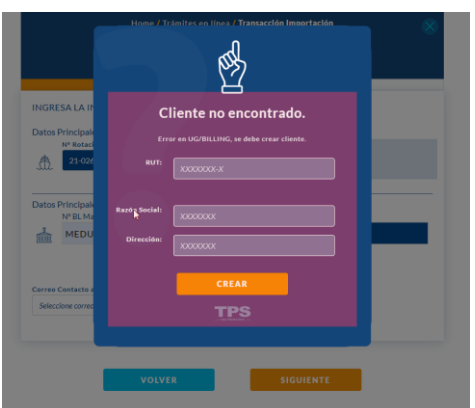

vi. Para continuar presionar Botón » SIGUIENTE para pasar al paso 2 de la inscripción.

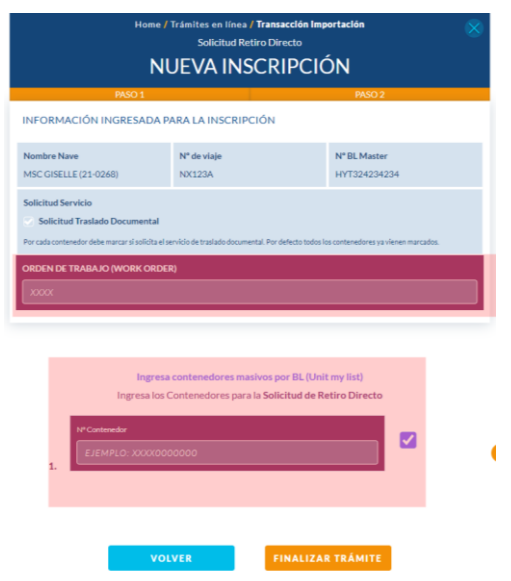

24

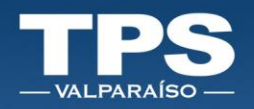

NOTA IMPORTANTE: Para salir presionar la cruz al costado superior derecho, si realizas este paso tu trámite no será guardado.

vii. Paso 2: Inscripción de contenedores asociados al BL ingresado; podrás inscribir manualmente uno a uno las unidades o utilizar la funcionalidad de ingreso masivo de unidades al BL de inscripción:

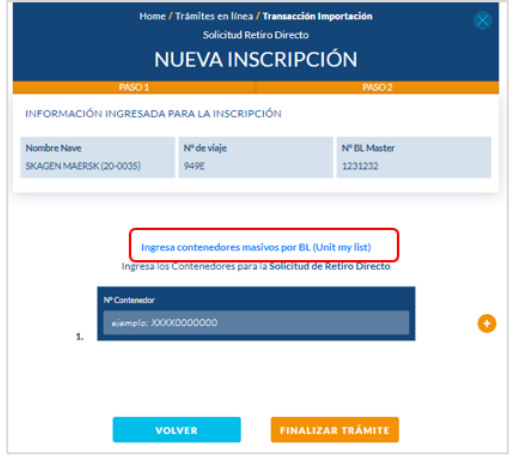

Desde esta opción podrás copiar una lista de unidades, para realizar la inscripción:

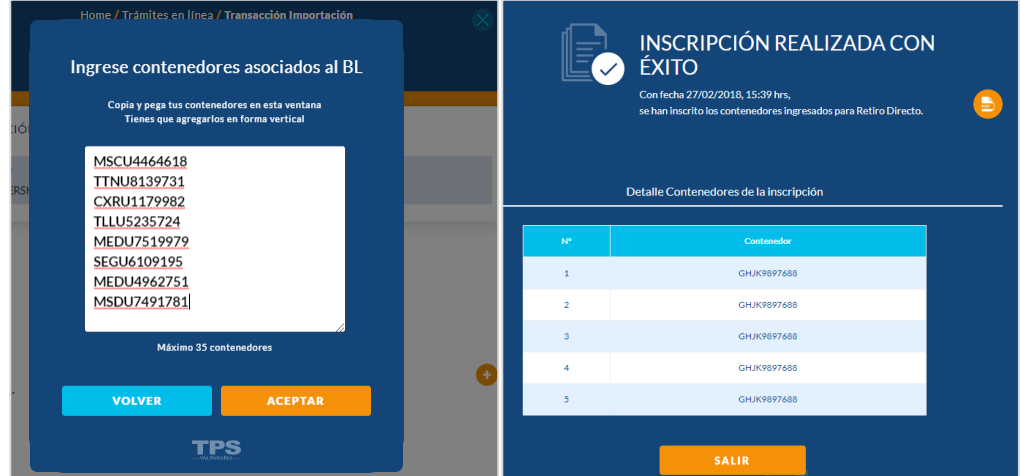

#### NOTA IMPORTANTE FUNCIONALIDAD:

- ➢ Signo "+" » Permite desplegar más calzos para la inscripción de N° de contenedores.
- ➢ Cada contenedor tiene un Checkbok disponible para manifestar si se necesita servicio TRASLADO DOCUMENTAL donde
	- $\circ$   $\blacksquare$  Si lo solicita
	- $\circ$   $\Box$  No lo solicita
- ➢ Botón Finalizar Trámite » Muestra resumen de contenedores inscritos.

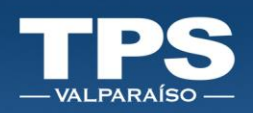

### B.2. Inscripción Retiro Indirecto

- <span id="page-25-0"></span>i. Seleccionar » TRÁMITE EN LÍNEA » IMPORTACIÓN.
- ii. Seleccionar Tipo de Retiro » RETIRO INDIRECTO.
- iii. Ingresar número de contenedor o Bill of lading.

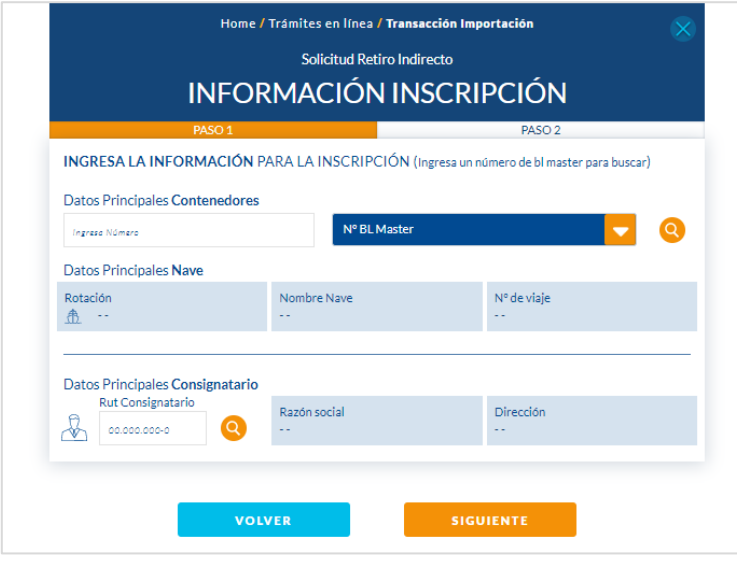

- iv. Seleccionar el combo box y símbolo lupa, si en sistema TPS existe el contenedor o Bill of lading se despliegan los datos de la nave, de caso contrario aparecerá una alerta.
- v. Ingresar Rut del consignatario.
- vi. Paso 2: Asociar la DIN al contenedor, seleccionar el contenedor:

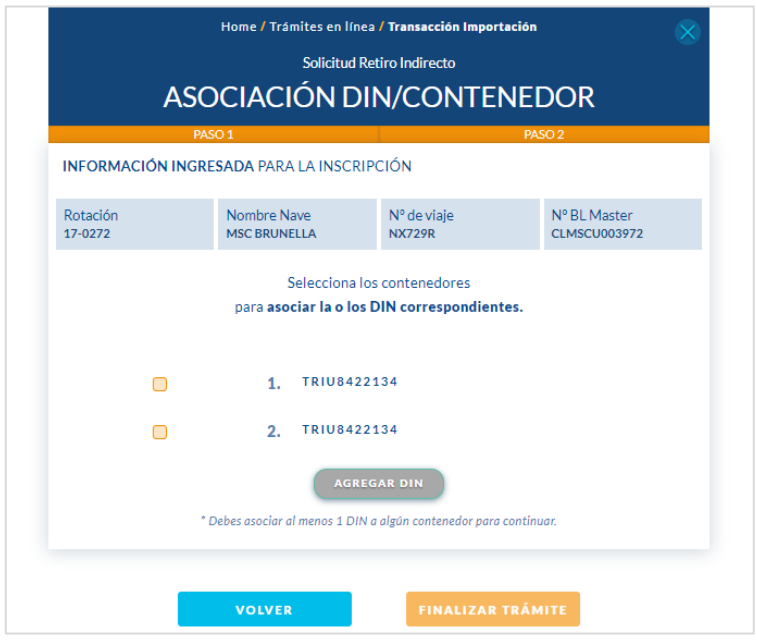

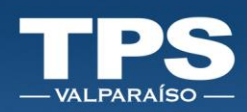

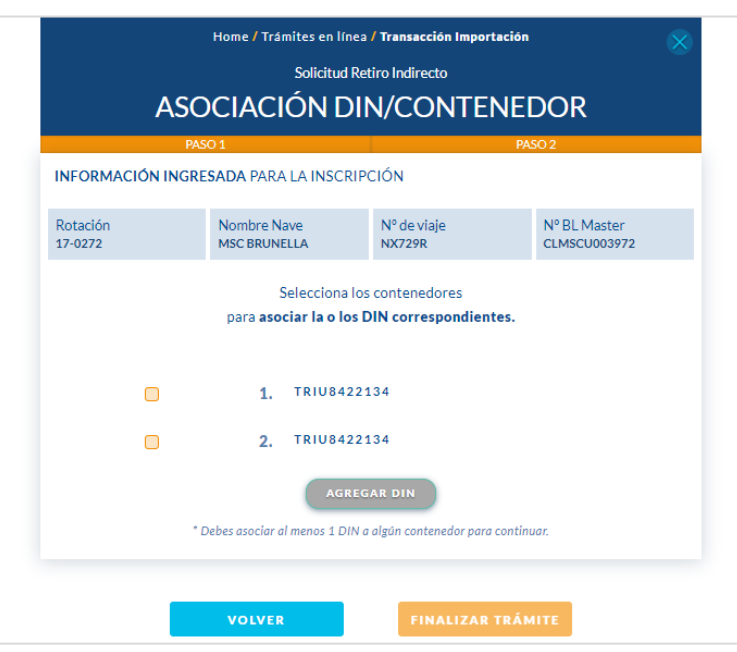

vii. *Click* botón Agregar DIN. El sitio te redirigirá a la búsqueda de DIN (Ingresada en el Servicio de Aduana).

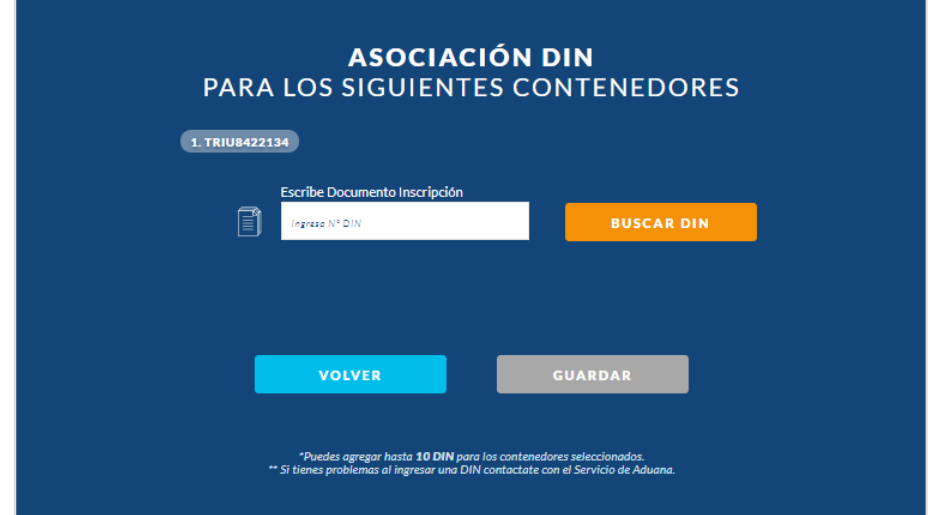

viii. La DIN encontrada debe ser asociada al contenedor, a través del botón » Agregar DIN. Una vez realizado este paso ya podrás agendar tu contenedor para un posterior despacho.

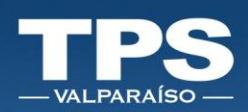

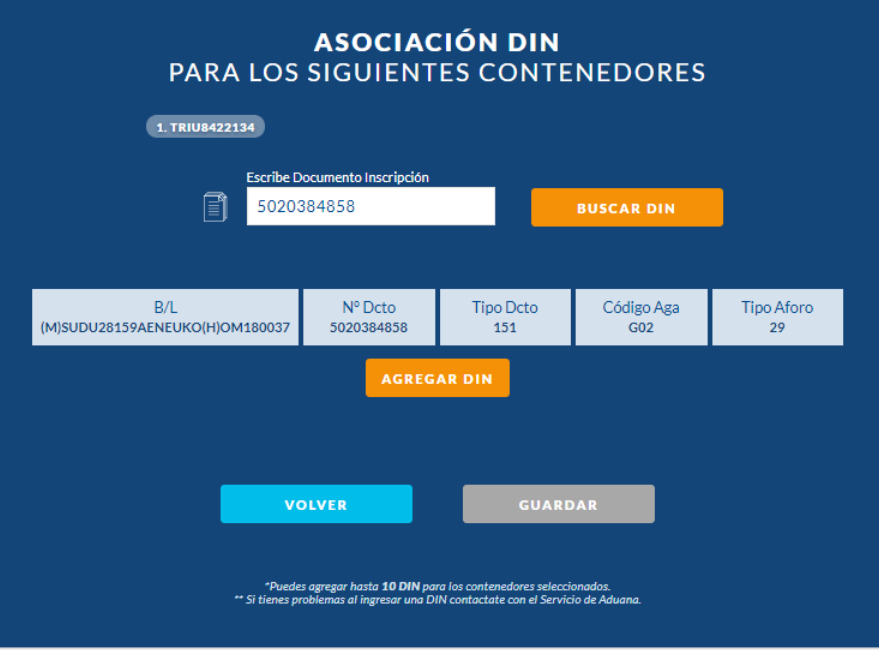

- ix. Click » Botón Guardar.
- x. Para proceder a la programación del despacho del contenedor » Click Botón Programar.

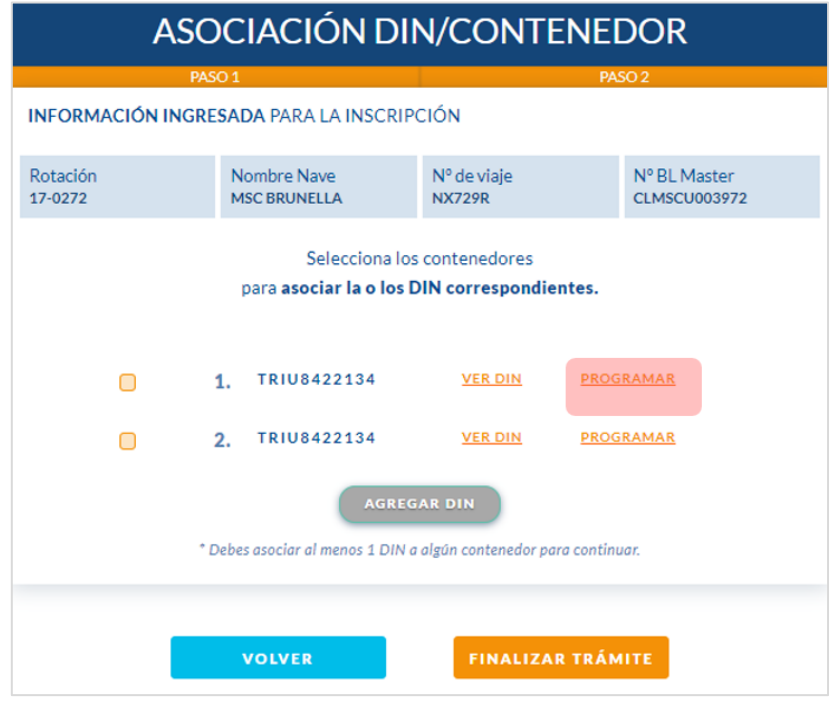

xi. Ingresar campos obligatorios para la Programación:

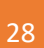

i<br>1

t

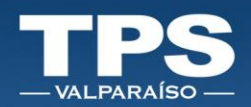

- Fecha del despacho
	- Hora de llegada

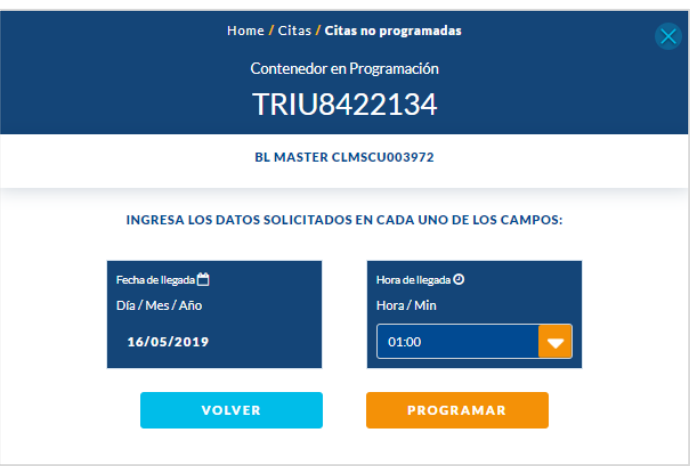

xii. *Click* Botón Programar.

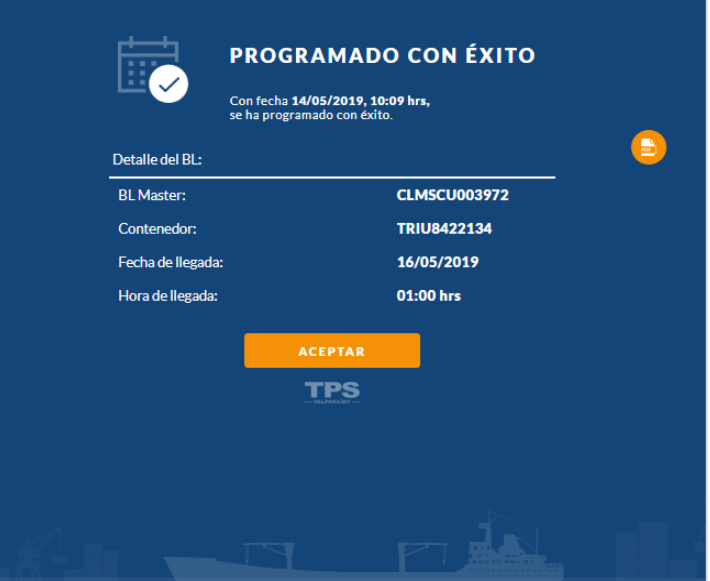

#### NOTA IMPORTANTE:

- ➢ El despacho dentro del mismo día, está asociado al servicio de Pronto Retiro.
- ➢ Finalizado el trámite, Resumen de la inscripción queda disponible en Documento PDF.
- xiii. Luego de programar el despacho del contenedor, podrás realizar los pagos correspondientes al retiro indirecto, a través de la opción » PAGAR:

i.

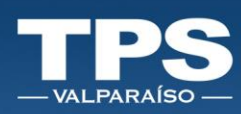

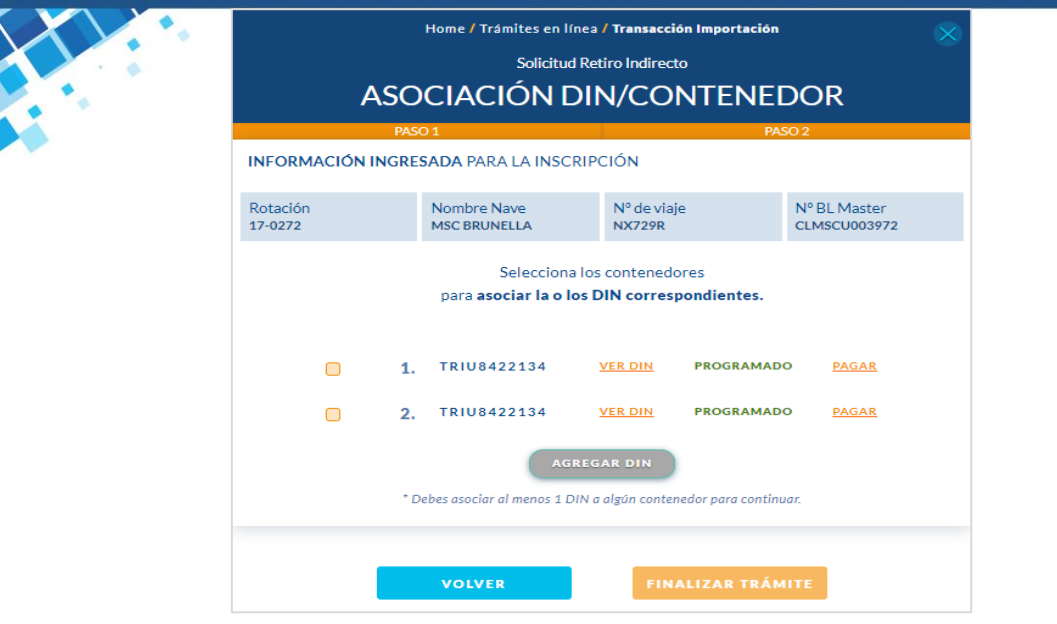

Los servicios asociados al retiro indirecto que tienen pagos son:

- ➢ Pronto Retiro (Este cobro se genera cuando el usuario planifica el despacho del contenedor en el mismo día que crea la inscripción de retiro indirecto).
- ➢ Cambio de Condición (Este cobro se genera cuando el contenedor estaba inscrito como directo y el contenedor no es retirado provocando un cambio de condición a indirecto).
- ➢ Almacenaje (Este cobro se genera al estar el contenedor en dependencias de TPS por más de 1 día).
- ➢ Servicio Integral Reefer (Este cobro se genera cuando el contenedor en almacenaje tiene conexión de electricidad en el patio).

#### NOTA IMPORTANTE:

Para finalizar el trámite de retiro indirecto, es necesario con cumplir con la programación y el pago de los servicios asociados a la unidad inscrita.

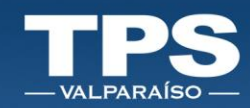

### <span id="page-30-0"></span>VII. Pago de Servicios

Los servicios ofrecidos a través del Portal web corresponden a:

- Pesaje de contenedores
- Traslado Documental
- Almacenaje
- Cambio de Condición
- Pronto Retiro
- Servicio Integral Reefer

Considerar que puedes realizar un pago masivo, según la siguiente agrupación:

- Servicios de Exportación
- Servicios de Importación directa
- Servicios de Importación indirecta

Notar que la factura de estos servicios es post solicitud y pago del servicio. Para ingresar a la opción de PAGOS, existen 2 vías de acceso:

- i. Acceso a opción » PAGOS:
- ii. Opción SERVICIOS PENDIENTES: Sólo permite visualizar los últimos 3 trámites pendientes, para ello:
	- i. Seleccionar Servicio
	- ii. Botón » PAGAR

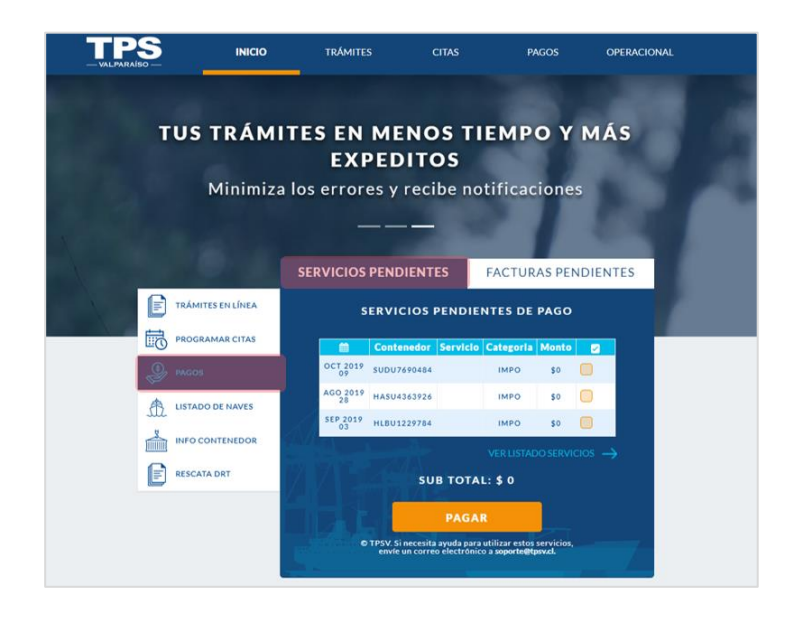

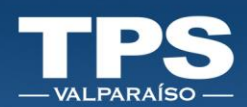

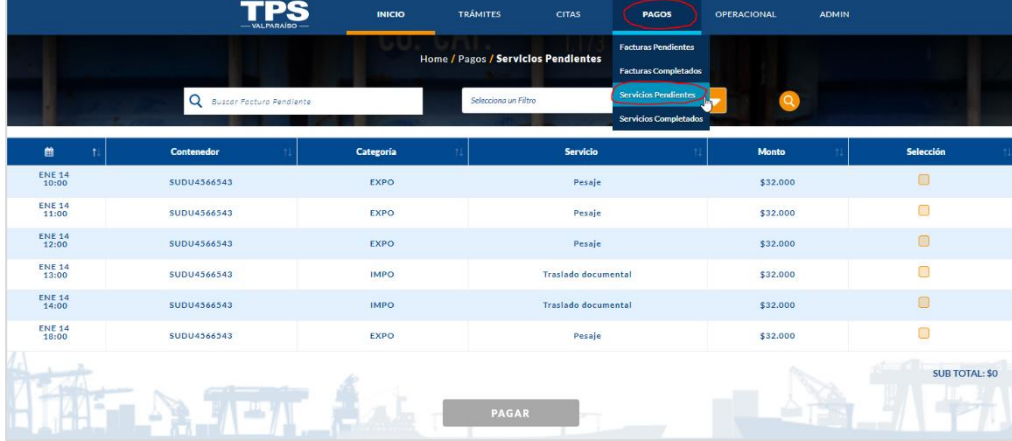

iii. Opción SERVICIOS COMPLETADOS Sólo permite visualizar los servicios completados:

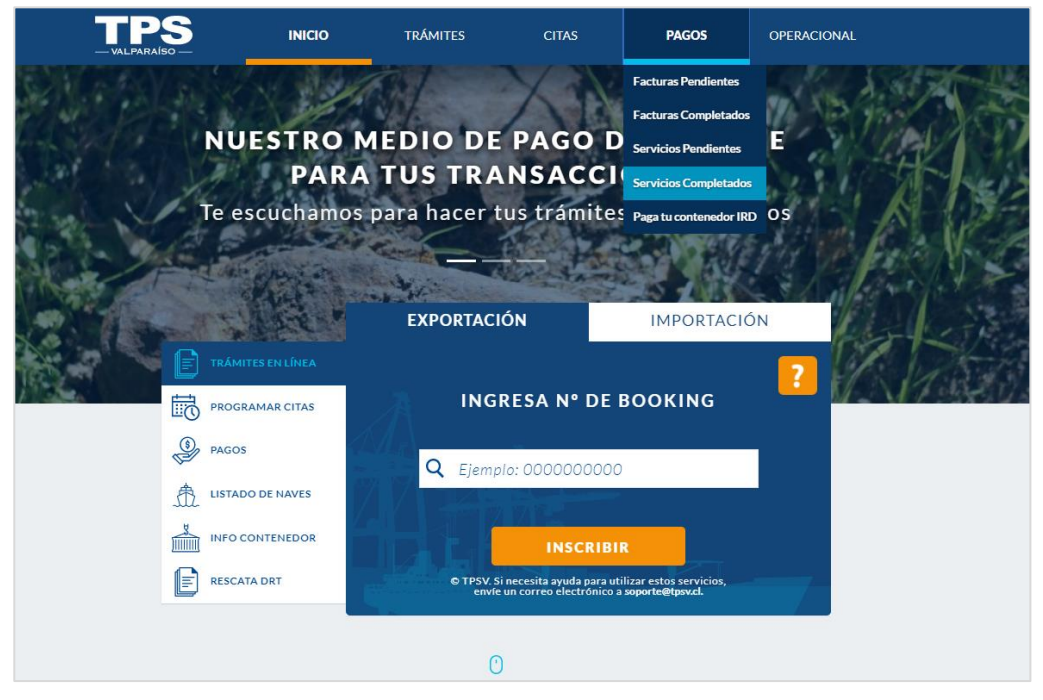

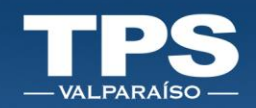

### <span id="page-32-0"></span>VIII. Pago de Facturas

Esta funcionalidad permite revisar las facturas pendientes de pago y visualizar aquellas facturas que ya han sido pagadas.

- 1. Opción » Facturas Completadas » Clik en icono documento PDF.
- 2. Opción » Facturas Pendientes
	- Acceso directo: Solo mostrará los 3 últimos documentos.
	- Acceso Completo: Mostrará el listado completo de documentos pendientes.

Para ambos accesos, el proceso sigue como se detalla:

3. Seleccionar documentos a pagar:

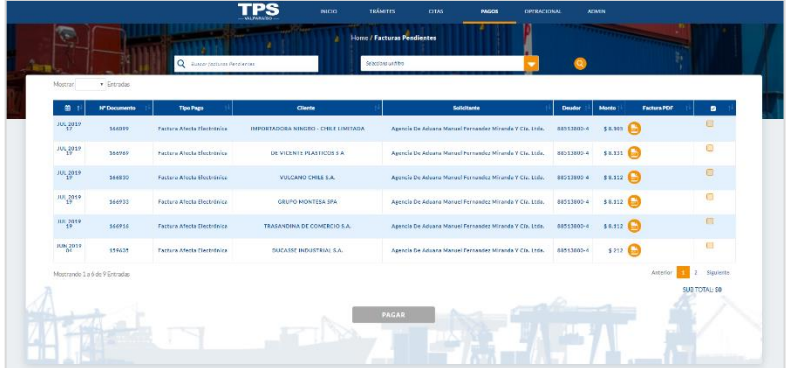

4. Clik Botón » Pagar: Se desplegará un resumen del pago, según todos los documentos seleccionado y se habilita el (los) medio (s) de pago:

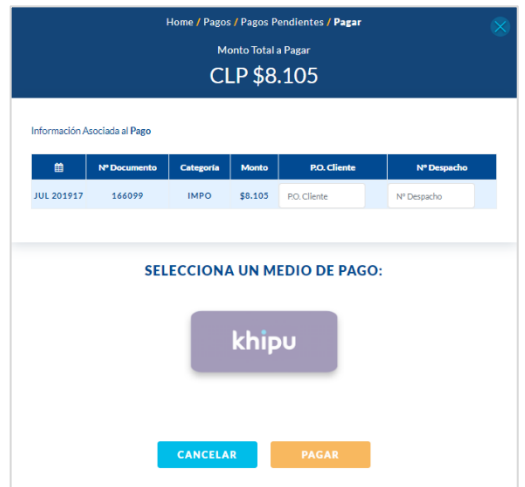

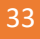

Í

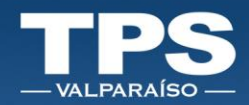

5. Seleccionar Medio de Pago.

- 6. Botón Pagar, te redirige al sitio web del servicio de pago seleccionado (Khipu-Servipag) para completar la transacción con los datos bancarios.
- 7. Si la transacción está OK, portal TPS desplegará pop up indicando que la transacción fue exitosa, puedes obtener Comprobante de la Transacción en formato PDF.

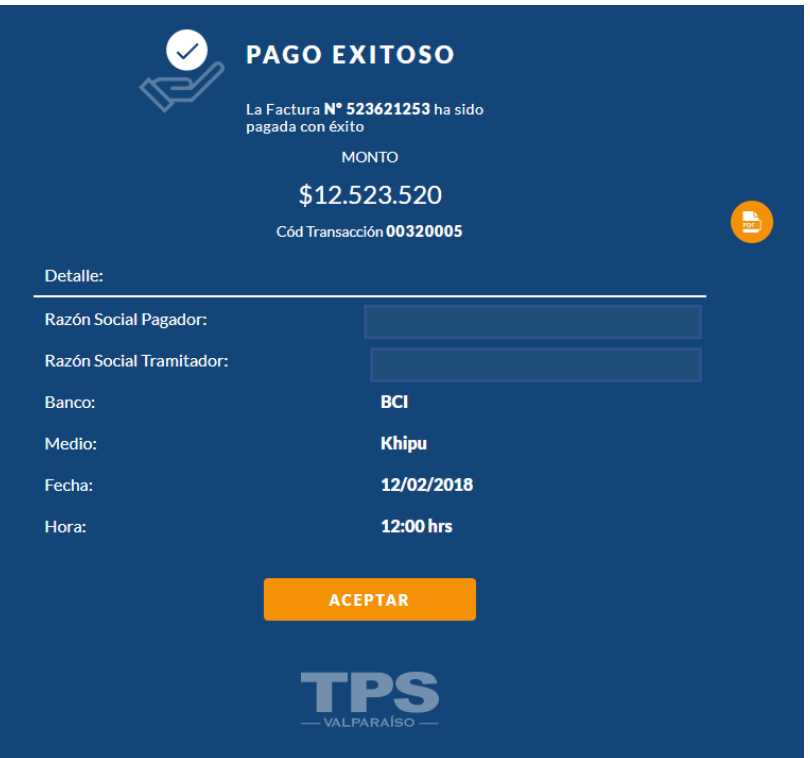

i<br>F

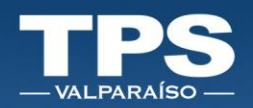

### <span id="page-34-0"></span>IX. Informativo

El portal contiene las siguientes consultas disponibles, acerca de información operativa del terminal:

- (1) Información de Contenedor
- (2) Información de Nave

Cada opción se detalla a continuación:

#### (1) Información de Contenedor

1. Seleccionar opción »OPERACIONAL »Info Contenedor:

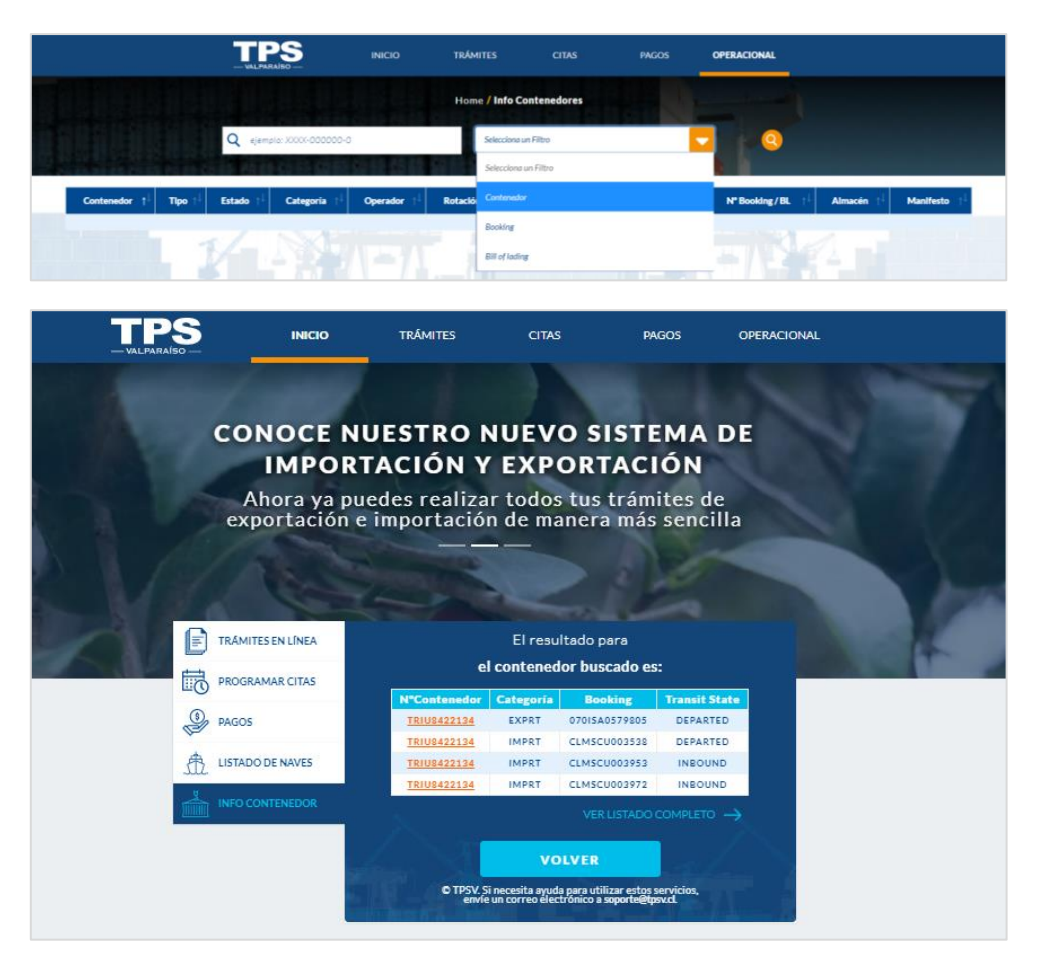

i.

ł

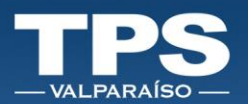

2. Para revisar el detalle de información del contenedor » *click* en el número del contenedor.

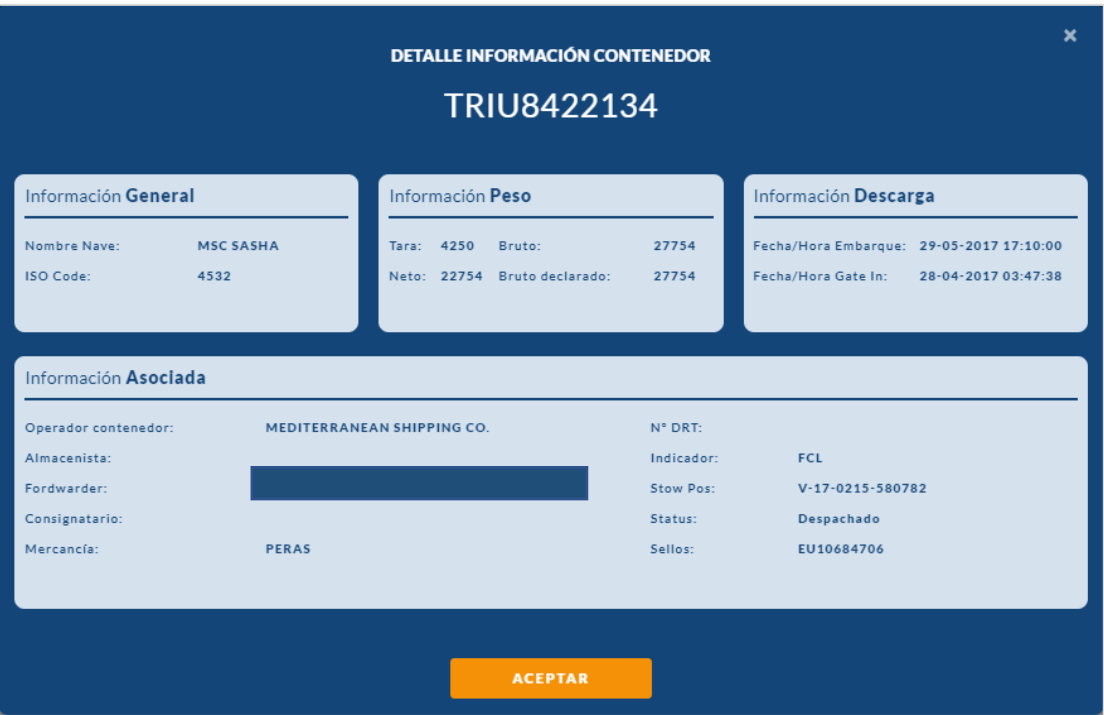

3. El acceso a través de: OPERACIONAL »Info Contenedores, encontrarás el filtro de búsqueda, para optar por BL, Booking o contenedor.

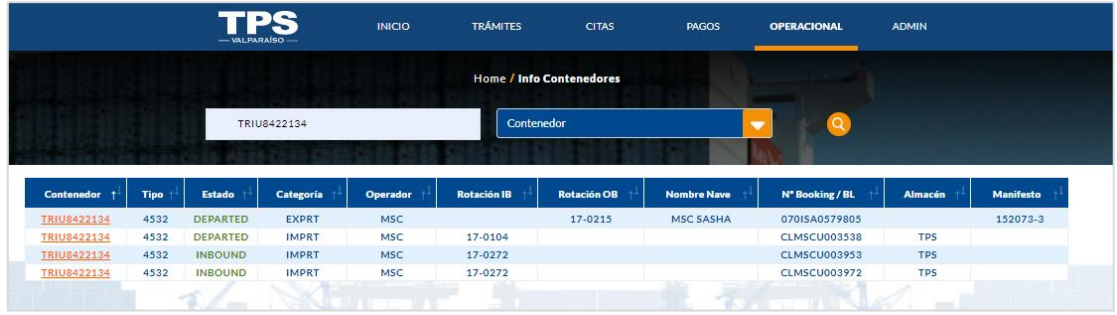

4. Al presionar el ID del contenedor podrás obtener más información del contenedor buscado.

Í

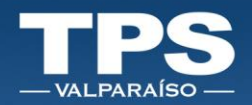

#### (2)Información de Nave

- 1. Seleccionar opción »OPERACIONAL » LISTADO DE NAVES.
- 2. La opción rápida es ir directamente a LISTADO DE NAVES y digitar la rotación de la nave, si no conocer la rotación podrás ver el listado completo de naves.

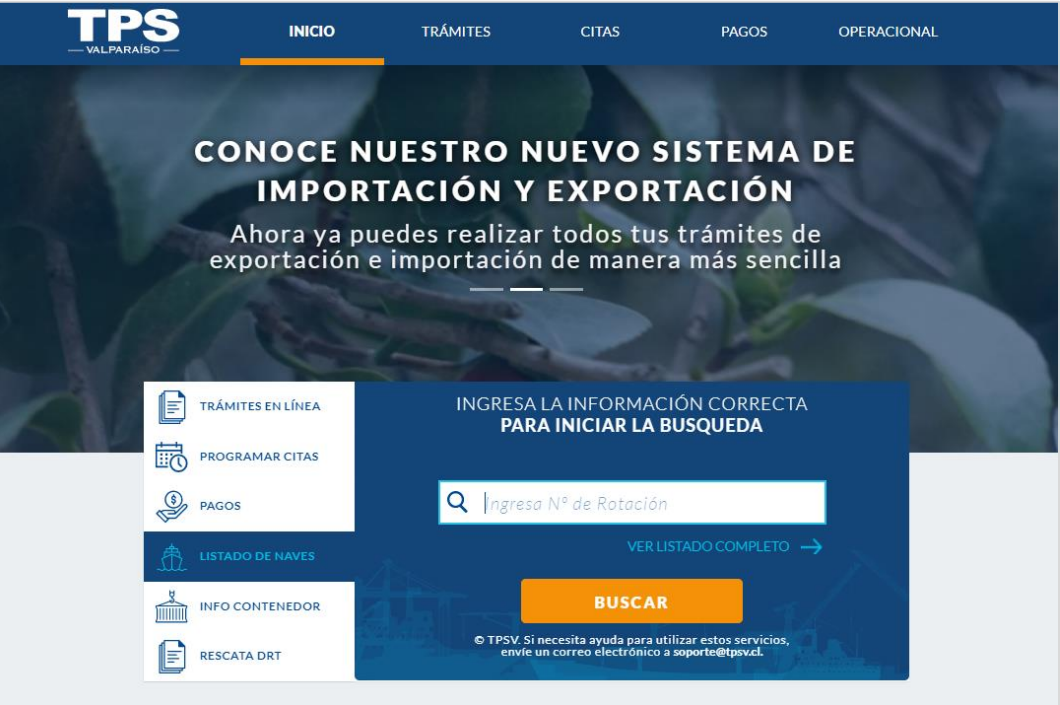

3. A través del acceso OPERACIONAL » Listado de Naves, está disponible diversos filtros a utilizar:

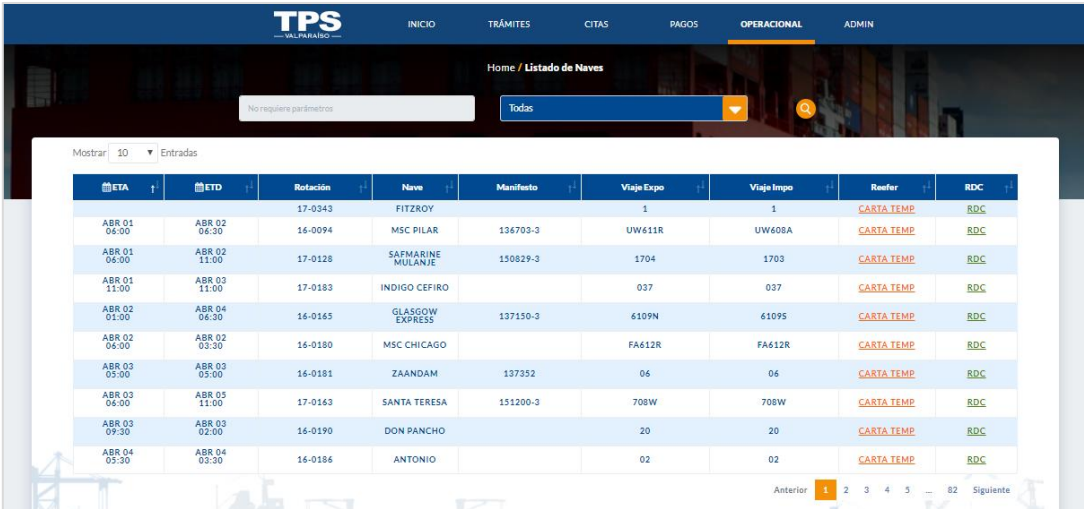

i<br>1

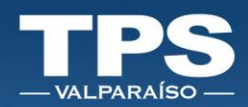

- 4. Dentro de las opciones de buscar naves puedes acceder a:
	- Listado de contenedores de Importación (RDC).
	- Contenedores de exportación Reefer (CARTA TEMP).
- 5. Para rescatar la Carta de Temperatura » Seleccionar el (los) contenedor(es) » botón GENERAR CARTA TEMP.

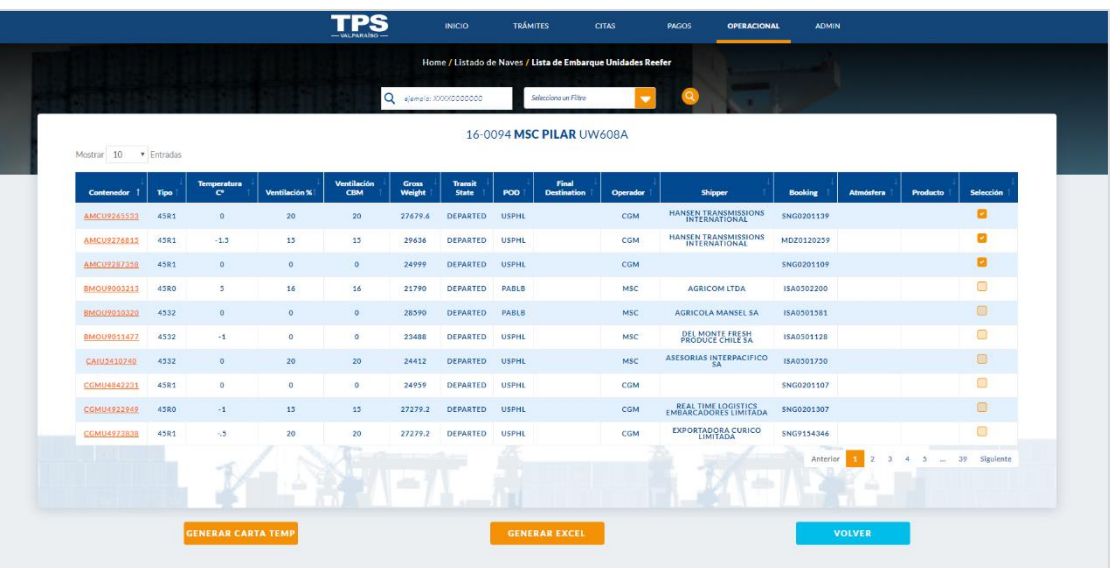

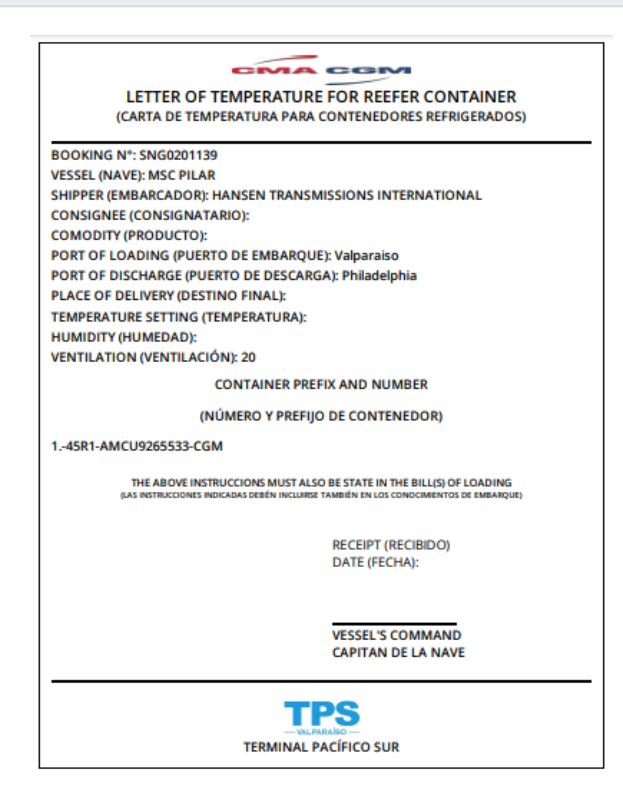

医皮肤

Ŧ

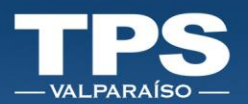

6. A través del acceso » OPERACIONAL »Rescata DRT, se dispone filtro de búsqueda de los DRT de (los) contenedor(es).

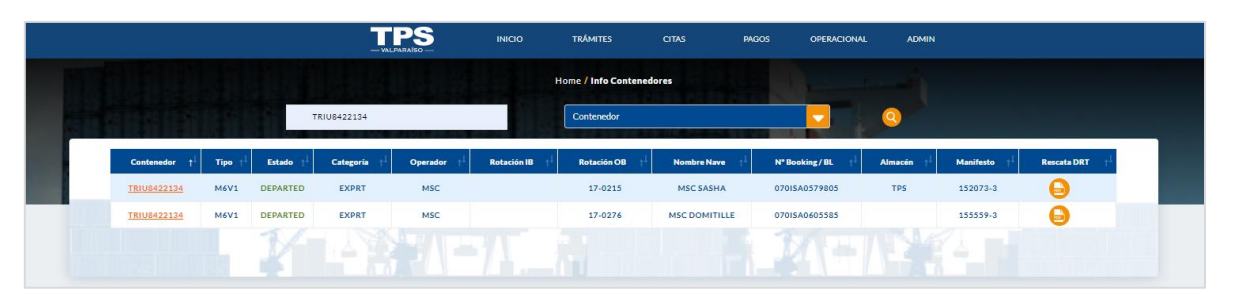

7. Columna Rescata DRT: Permite generar y descargar el documento DRT.

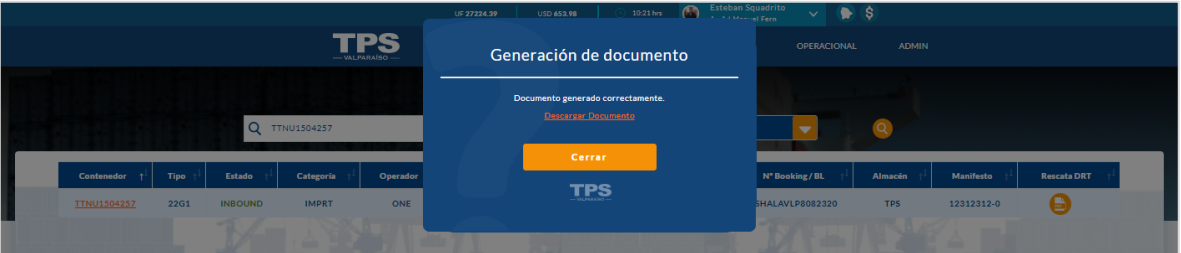

8. El logo PDF te permitirá abrir el documento DRT.

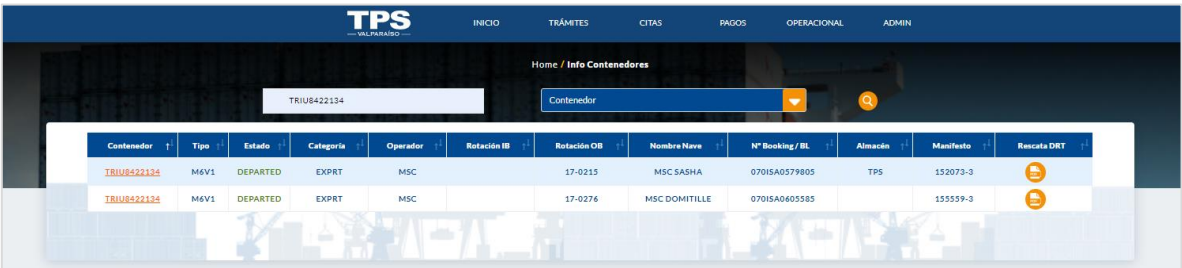

į

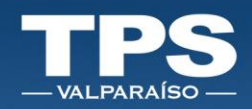

### <span id="page-39-0"></span>X. Notificaciones

A través de esta funcionalidad podrás recibir notificaciones asociadas a cambios en los siguientes trámites:

- Cierre de inscripciones.
- Recepción de cambios en el booking realizados por la línea operadora.
- Otros.

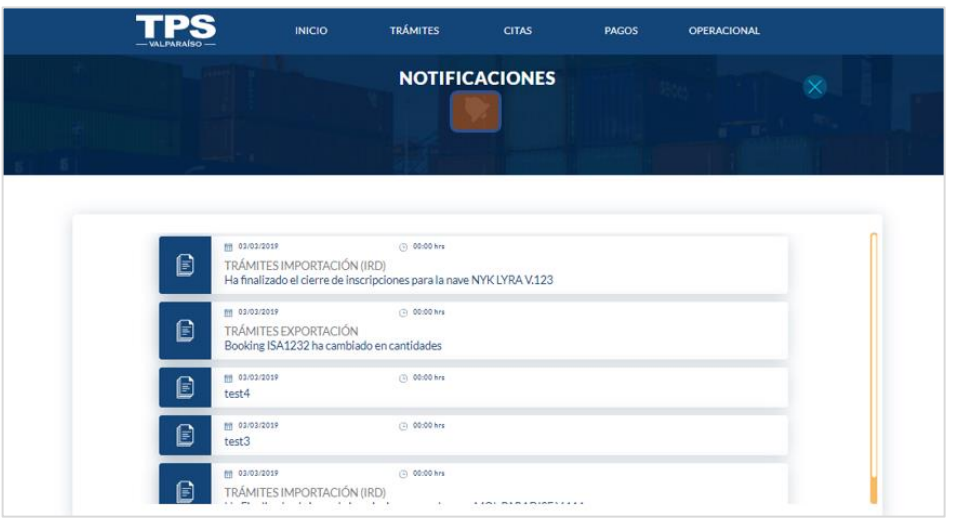

Cada notificación activará el ícono de campana en color naranjo.

i

ł

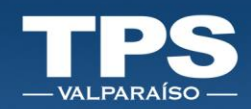

### <span id="page-40-0"></span>XI. Consulta Estado Crédito TPS

A través de esta funcionalidad, podrás consultar:

- Crédito TPS: Corresponde a los días de crédito disponible que TPS otorga.

- Línea de crédito: Corresponde al monto de crédito que tiene el cliente con el Terminal.

- Morosidad: SI/NO.

- Deuda Total: Monto total que representan los documentos Revisar los días crédito que la Agencia mantiene con el Terminal.

- Saldo: Corresponde a la Diferencia entre la Línea de crédito otorgada y la Deuda Total pendiente.

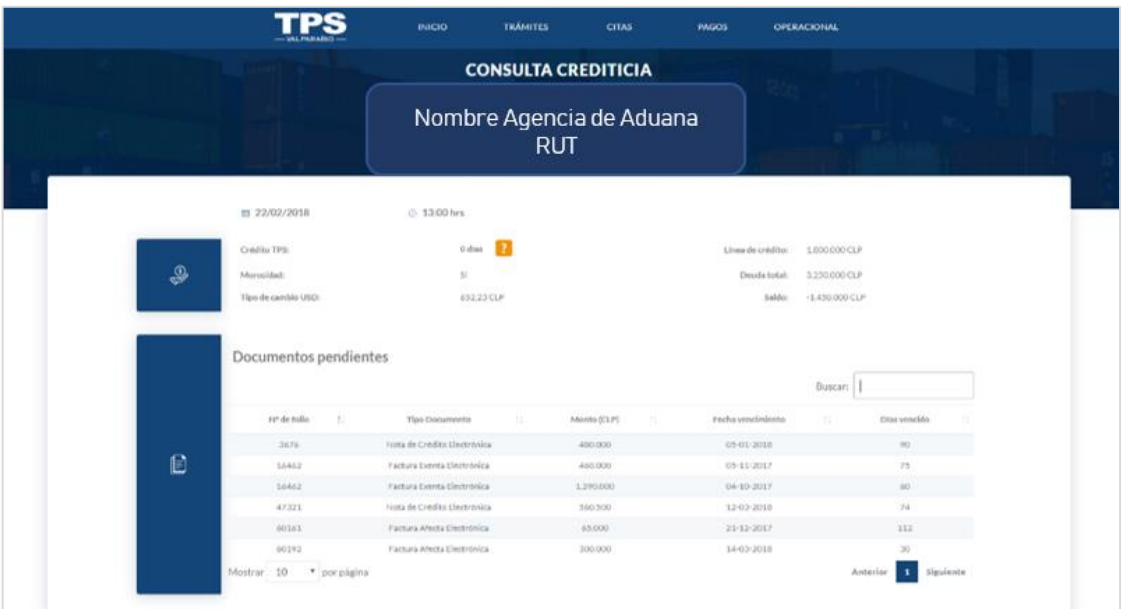

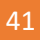

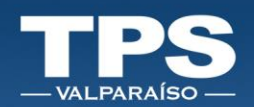

ä

### <span id="page-41-0"></span>XII. Control de versiones del Documento

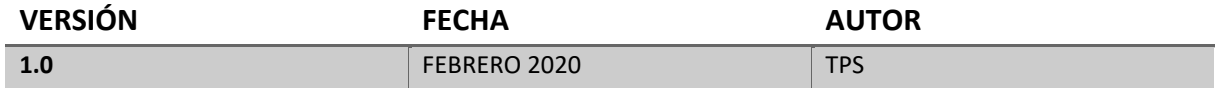

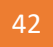